# Çalıştırma Talimatları Field Xpert SMT50

Cihaz konfigürasyonu için üniversal, yüksek performanslı tablet PC

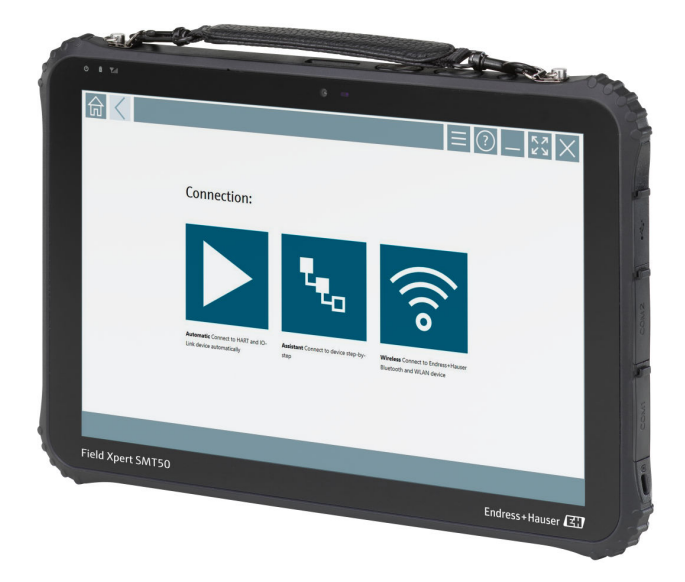

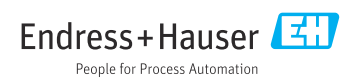

# Değişiklik geçmişi

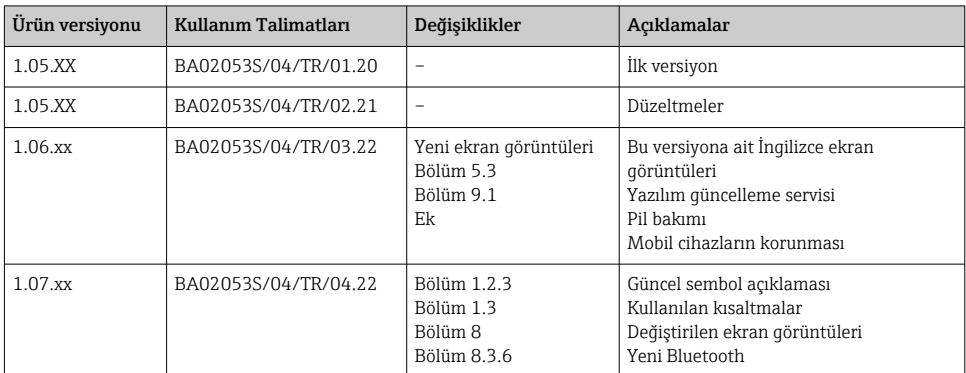

## İçindekiler

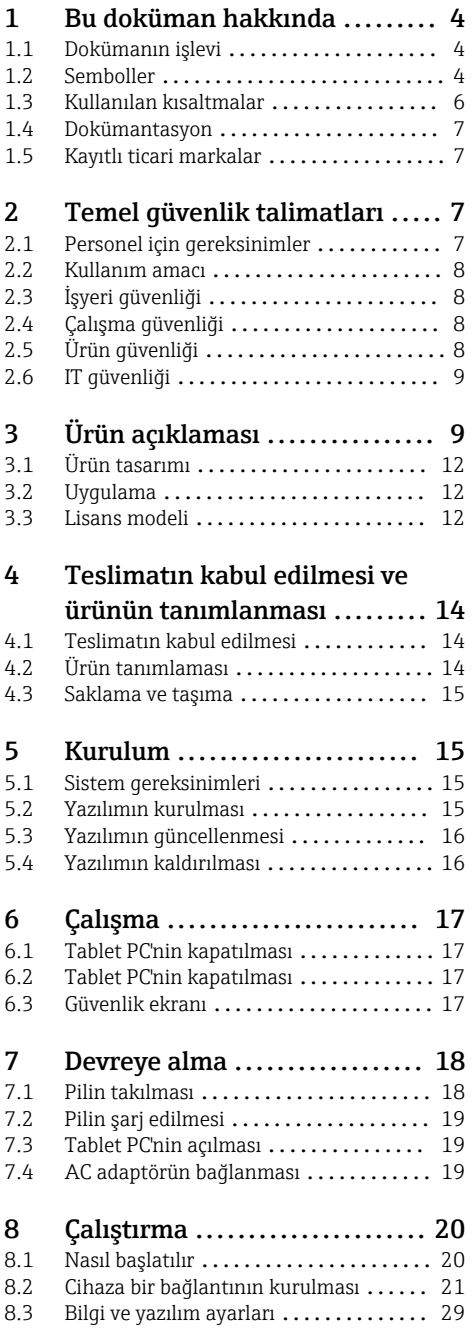

[8.4 Yazılım hakkında ek bilgiler](#page-34-0) .......... 35 [8.5 Netilion Kütüphanesi](#page-36-0) ................ 37 8.6 Tarayıcı Uyqulaması ................... 42 [8.7 Netilion kütüphanesine Heartbeat](#page-42-0)

9 Bakım [..........................](#page-45-0) 46 9.1 Pil [................................](#page-45-0) 46

10 Onarım [.........................](#page-46-0) 47 10.1 Genel notlar [........................](#page-46-0) 47 10.2 Yedek parçalar [.....................](#page-46-0).. 47 10.3 İade [..............................](#page-47-0) 48 10.4 İmha [..............................](#page-47-0) 48

11 Aksesuarlar [....................](#page-48-0) 49

[12 Teknik veriler](#page-48-0) ................. 49

13 Ek [..............................](#page-48-0) 49 [13.1 Mobil cihazları koruma](#page-48-0) .............. 49

Doğrulama raporu yükleme ........... 43 8.8 RFID [..............................](#page-44-0) 45

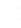

Endress+Hauser 3

## <span id="page-3-0"></span>1 Bu doküman hakkında

### 1.1 Dokümanın işlevi

Bu Çalıştırma Talimatları, ürünün tanımlanması, teslimatın kabul edilmesi ve depolama, montaj, bağlantı, çalışma, devreye alma, arıza giderme, bakım ve imha gibi cihazın yaşam döngüsü boyunca çeşitli aşamalarda gerekli olan tüm bilgileri içermektedir.

### 1.2 Semboller

#### 1.2.1 Güvenlik sembolleri

#### **A TEHLİKE**

Bu sembol, tehlikeli durumları belirtir. Bu durumun giderilememesi, ciddi veya ölümcül yaralanma ile sonuçlanacaktır.

#### **UYARI**

Bu sembol, tehlikeli durumları belirtir. Bu durumun giderilememesi, ciddi veya ölümcül yaralanma ile sonuçlanabilir.

#### **A** DİKKAT

Bu sembol, tehlikeli durumları belirtir. Bu durumun giderilememesi, orta derecede veya önemsiz yaralanma ile sonuçlanabilir.

#### **DUYURU**

Bu sembol, kişisel yaralanmaya neden olmayan prosedürler ve işlemler hakkında bilgi içerir.

#### 1.2.2 Belirli bilgi tipleri için semboller

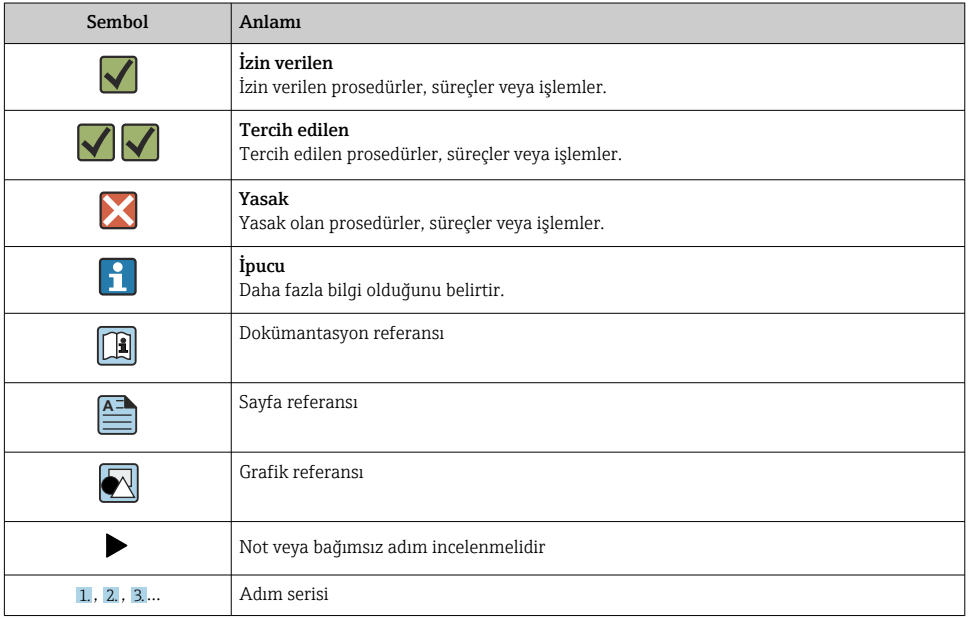

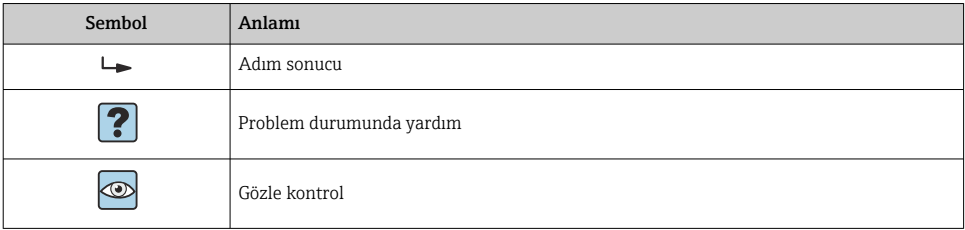

### 1.2.3 Field Xpert semboller

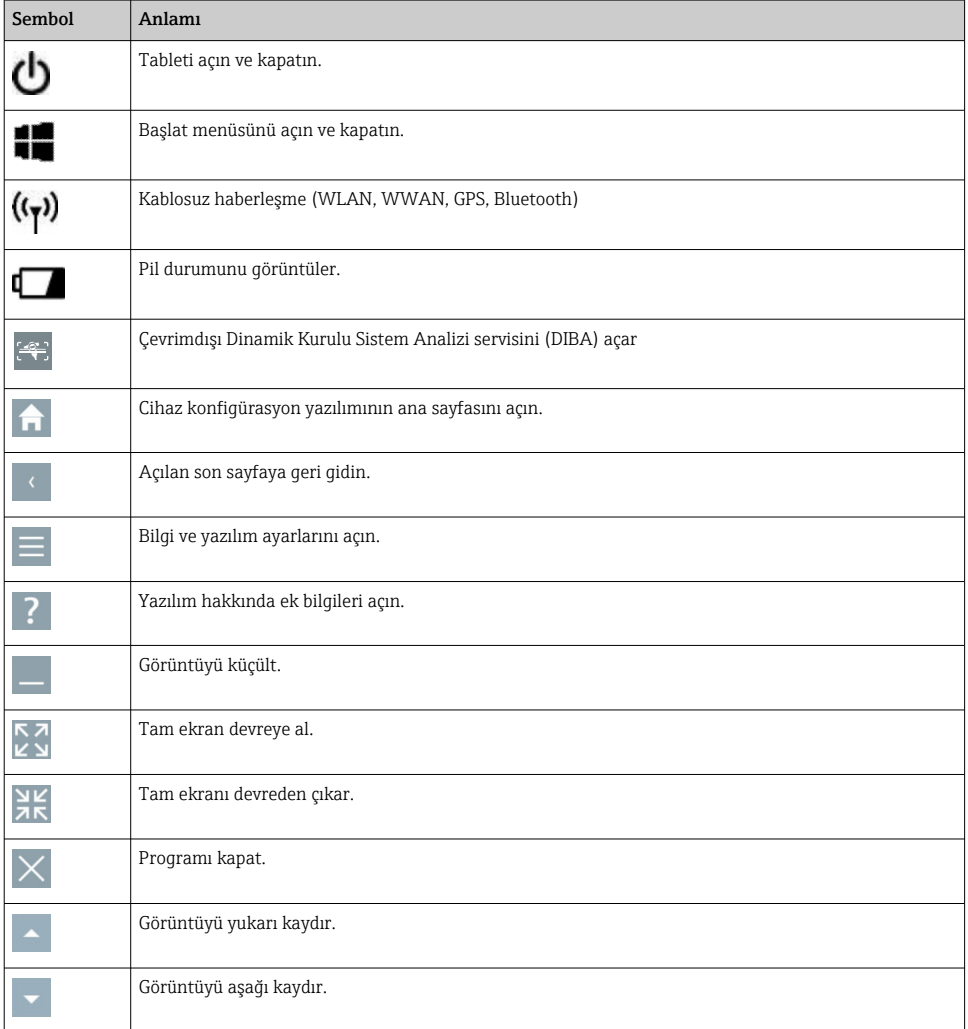

<span id="page-5-0"></span>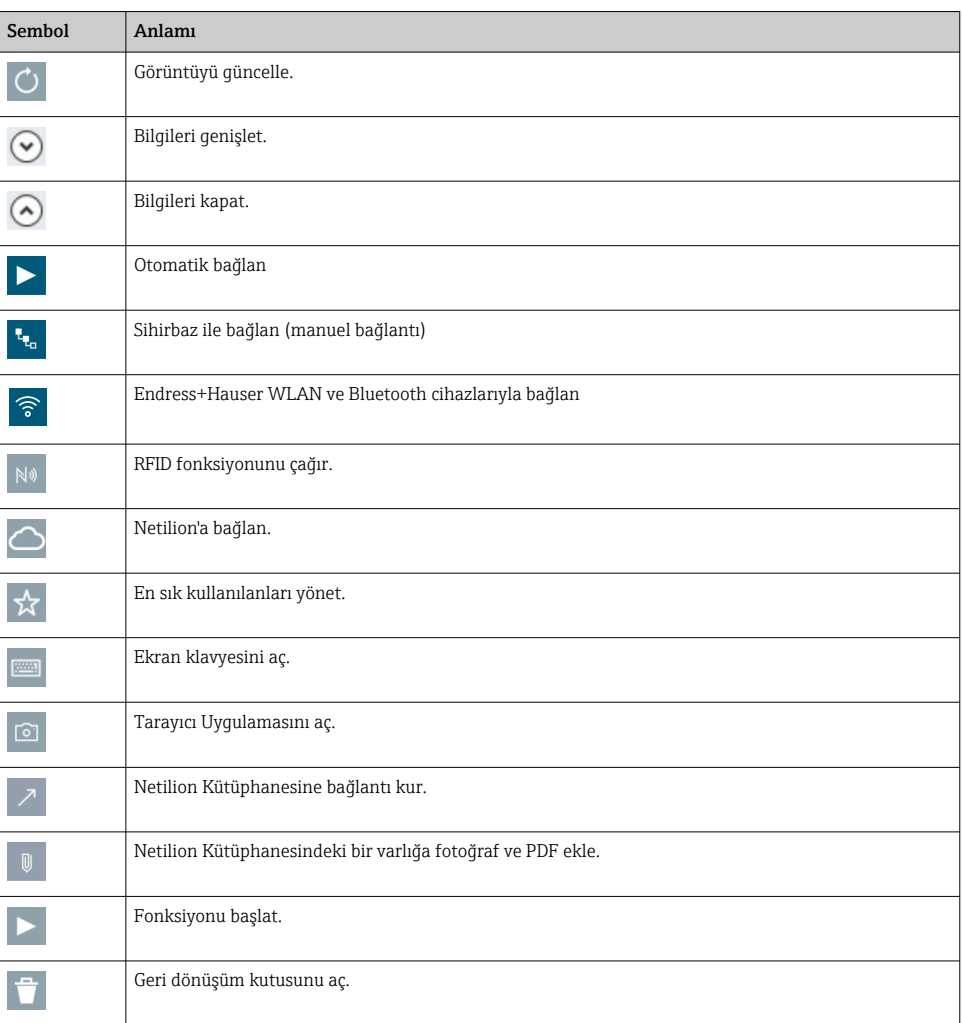

## 1.3 Kullanılan kısaltmalar

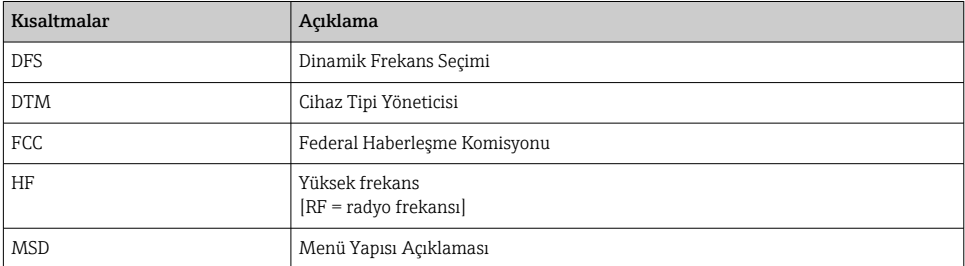

<span id="page-6-0"></span>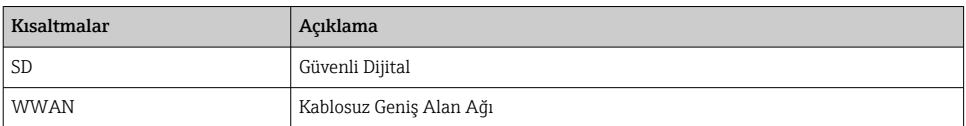

### 1.4 Dokümantasyon

#### Field Xpert SMT50

Teknik Bilgiler TI01555S/04/EN

### 1.5 Kayıtlı ticari markalar

Windows 10 IoT Enterprise® Microsoft Corporation, Redmond, Washington, ABD'ye ait tescilli bir ticari markadır.

Intel® Core™ Intel Corporation, Santa Clara, ABD'ye ait tescilli bir ticari markadır.

FOUNDATIONTM Fieldbus FieldComm Group, Austin, TX 78759, ABD'ye ait bir ticari markadır.

HART®, WirelessHART® FieldComm Group, Austin, TX 78759, ABD'ye ait tescilli bir ticari markadır.

PROFIBUS® PROFIBUS User Organization, Karlsruhe/Almanya'ya ait tescilli bir ticari markadır.

Modbus Modicon, Incorporated'e ait tescilli bir ticari markadır.

IO-Link®, IO-Link Community c/o PROFIBUS User Organization, (PNO) Karlsruhe/ Germany'ye ait tescilli bir ticari markadır - www.io-link.com

Tüm diğer marka ve ürün isimleri ilgili şirketlere ve organizasyonlara ait ticari ve tescilli ticari markalardır.

## 2 Temel güvenlik talimatları

Cihaz ile birlikte verilen Kullanım Talimatları ve tablet PC üreticisinin güvenlik talimatlarına uyulmalıdır.

### 2.1 Personel için gereksinimler

Kurulum, devreye alma, hata teşhisi ve bakım personeli şu gereksinimleri karşılamalıdır:

- ‣ Eğitimli kalifiye uzmanlar, bu işlev ve görev için gereken niteliklere ve ehliyete sahip olmalıdır.
- ‣ Tesis sahibi/operatörü tarafından yetkilendirilmiş olmalıdır.
- ‣ Ulusal yasal düzenlemeler konusunda bilgi sahibi olmalıdır.
- $\blacktriangleright$  Calismaya başlamadan önce kılavuzdaki talimatlar ve tamamlayıcı dokümantasyonun yanı sıra sertifikaların (uygulamaya bağlı olarak) da okunup anlaşılması gerekir.
- ‣ Talimatlara ve temel şartlara uyulmalıdır.

H

<span id="page-7-0"></span>Operasyon personeli şu gereksinimleri karşılamalıdır:

- ‣ Tesisin sahibi veya operatörü tarafından yetkilendirilmiş ve gerekli eğitim sağlanmış olmalıdır.
- ‣ Bu kılavuzdaki talimatlara uyun.

### 2.2 Kullanım amacı

Cihaz konfigürasyonu için sunulan tablet PC tesis varlık yönetimini mobil olarak gerçekleştirme olanağı sağlar. Devreye alma ve bakım personeli için dijital haberleşme arayüzü ile saha enstrümanlarının yönetimi ve ilerlemenin kaydedilmesi için uygundur. Bu tablet PC eksiksiz bir komple olarak tasarlanmıştır ve saha enstrümanlarının tüm kullanım ömürleri boyunca yönetimi için kullanılabilecek kullanımı kolay, dokunmatik bir araçtır. Kapsamlı, önceden kurulmuş sürücü kütüphanelerine sahiptir ve cihazın kullanım ömrü boyunca "Endüstriyel Nesnelerin İnterneti" ile birlikte bilgi ve dokümantasyona erişim sunar. Tablet PC modern bir yazılım kullanıcı arayüzü ile birlikte güvenli bir Microsoft Windows 10 çok fonksiyonlu ortamı baz alan online güncelleme seçeneği sunar.

### 2.3 İşyeri güvenliği

Cihaz konfigürasyonu için tablet PC kullanılır. Hatalı konfigürasyonlar fabrikada istenmeyen veya tehlikeli durumlara yol açabilir. Cihaz konfigürasyon yazılımı teslimat esnasında tablet PC içerisine kurulmuştur. Bu Kullanım Talimatları tablet PC'nin nasıl devreye alınacağı ve çalıştırılacağını açıklar.

• Devreye alma • Çalışma

### 2.4 Çalışma güvenliği

Yaralanma tehlikesi!

- ‣ Cihaz yalnızca sağlam teknik koşulda ve güvenli durumda çalıştırılmalıdır.
- ‣ Cihazın parazit olmadan çalıştırılmasından operatör sorumludur.

#### Cihaz üzerindeki değişiklikler

Cihaz üzerinde izin verilmeyen modifikasyonların yapılması yasaktır ve öngörülemeyen tehlikelere neden olabilir:

‣ Buna rağmen değişiklik yapılması gerekiyorsa Endress+Hauser'e danışın.

#### Onarım

Sürekli iş güvenliği ve güvenilirlik için:

- ‣ Cihazın onarımını sadece açıkça izin verildiği durumlarda gerçekleştirin.
- ‣ Elektrikli cihazların onarımıyla ilgili federal/ulusal düzenlemelere göre hareket edin.
- ‣ Sadece üreticiden temin edilen yedek parça ve aksesuarları kullanın.

### 2.5 Ürün güvenliği

Tablet PC, güvenlik açısından en son teknolojiden yararlanmak üzere iyi mühendislik uygulamalarına göre tasarlanmış olup, test edilmiş ve fabrikadan kullanım güvenliğini sağlayacak şekilde sevk edilmiştir.

<span id="page-8-0"></span>Genel güvenlik gereksinimlerini ve yasal gereksinimleri karşılar. Cihaza özel AT Uygunluk Beyanında listelenen AT direktiflerine de uygundur. Üretici, cihaza CE işaretini yapıştırarak bu uygunluğu doğrular.

### 2.6 IT güvenliği

Garantimiz sadece cihaz kurulduğunda ve Kullanım Talimatlarında belirtildiği şekilde kullanıldığında geçerlidir. Cihaz üzerinde ayarların yanlışlıkla değiştirilmesini engelleyen güvenlik mekanizmaları mevcuttur.

Cihaz ve ilgili veri transferi için ilave güvenlik sağlayan IT güvenliği önlemleri operatörler tarafından güvenlik standartlarına uygun şekilde uygulanmalıdır.

# 3 Ürün açıklaması

Ultra kompakt bir form faktörüne sahip tablet PC katı cisimlere karşı koruma (IP65) ve darbe koruması (MIL-STD 810G) gibi en zorlu gereksinimleri karşılar. Ek ekran koruyucu zorlu çalışma ortamlarında komple koruma sağlar. Tablet PC'nin yüksek ergonomik özellikleri aynı zamanda çalışan sağlığını korur, fiziksel eforu minimuma indirir.

4G/LTE bağlantılarının giderek artan popülerliği sayesinde tablet PC verilere hızlı ve kesintisiz erişim sunar. Ancak bir WLAN dahi bulunmayan durumlarda, bir Ethernet arayüzüne sahip opsiyonel yerleştirme istasyonu tablet PC'ye mevcut ağ altyapılarına bağlantı için gereken esnekliği sunar. Ek olarak, en güncel Bluetooth standartları da desteklenmektedir.

Sahada kullanım sonrasında tablet PC, opsiyonel ofis yerleştirme istasyonu ile bir ofis bilgisayarı olarak kullanılabilir, tabletin ofis ve iş ağlarına kesintisiz şekilde entegre olmasına imkan tanır.

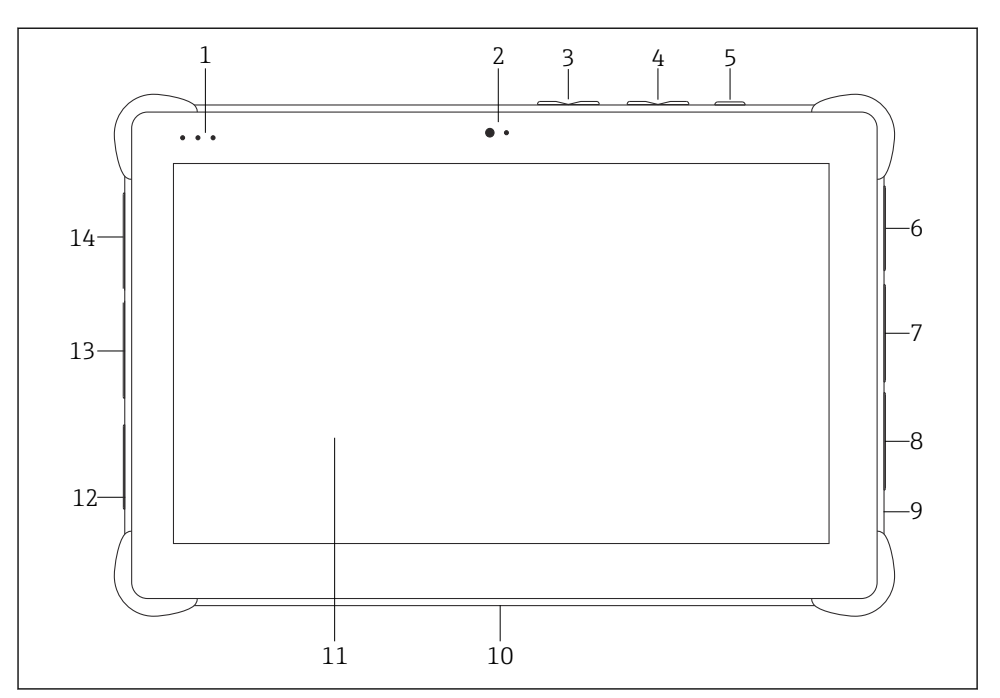

#### *1 Tablet PC'nin önden görünümü*

- *Durum LED'leri: (güç/şarj göstergesi/WLAN)*
- *Ön kamera*
- *Programlanabilir butonlar P1/P2*
- *Ses butonları*
- *Açma/kapatma butonu*
- *USB 2.0*
- *DB-9 seri COM 2: RS-485 sabit (Pin1: D+/Pin2: D-/Pin5: GND)*
- *DB-9 seri COM 1: RS-232 sabit (Standart)*
- *Kensington kilidi için yuva*
- *Yerleştirme konnektörü*
- *Corning® Gorilla® cam*
- *LAN/DC soketi*
- *USB 3.0/USB 2.0*
- *Ses çıkışı 3,5mm/USB tip C/mini HDMI*

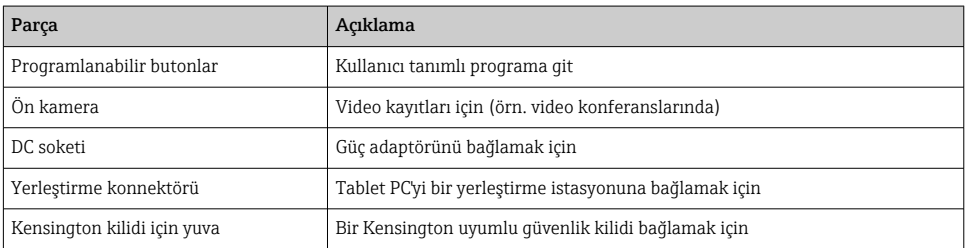

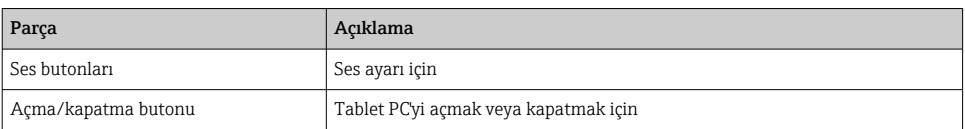

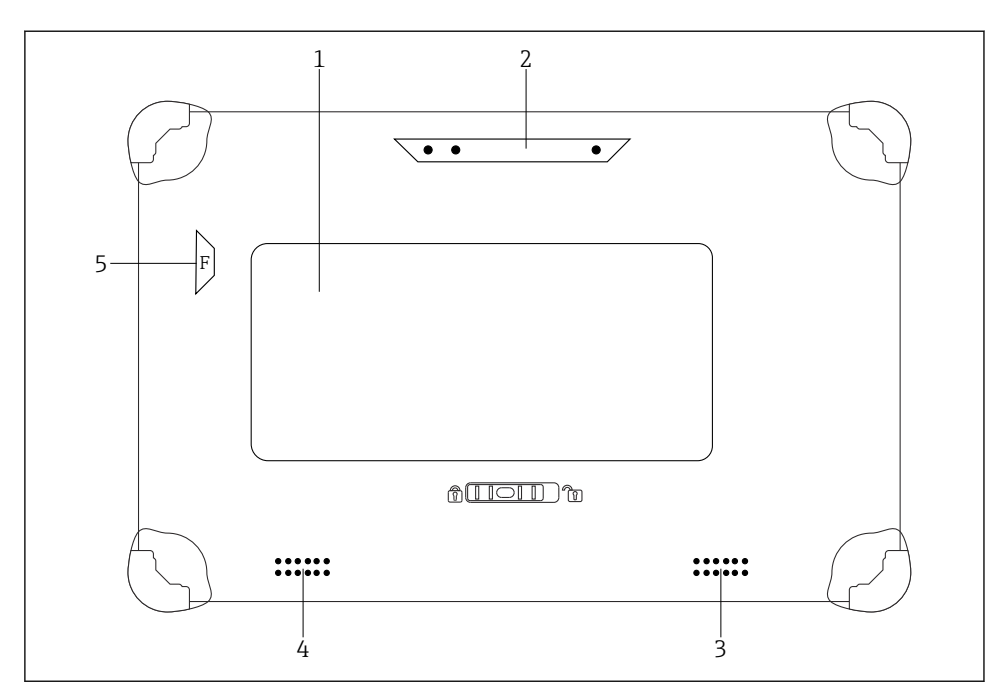

 *2 Tablet PC'nin arkadan görünümü*

- *1 Değiştirilebilen pil (SIM ve SD kartı yuvası pilin altındadır)*
- *2 Arka kamera*
- *3 Sol hoparlör*
- *4 Sağ hoparlör*
- *5 Buton F: Fener*

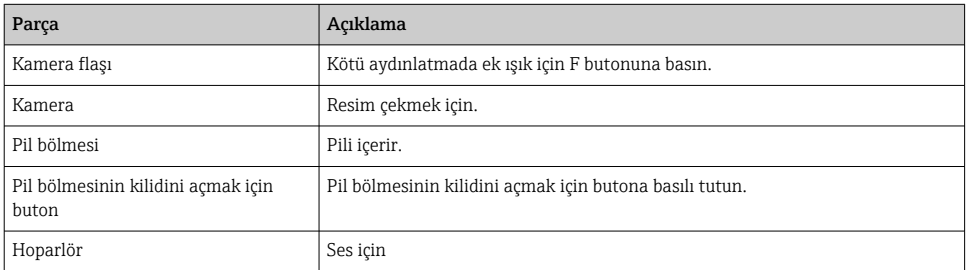

<span id="page-11-0"></span>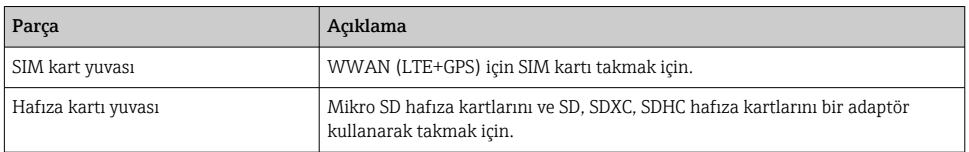

## 3.1 Ürün tasarımı

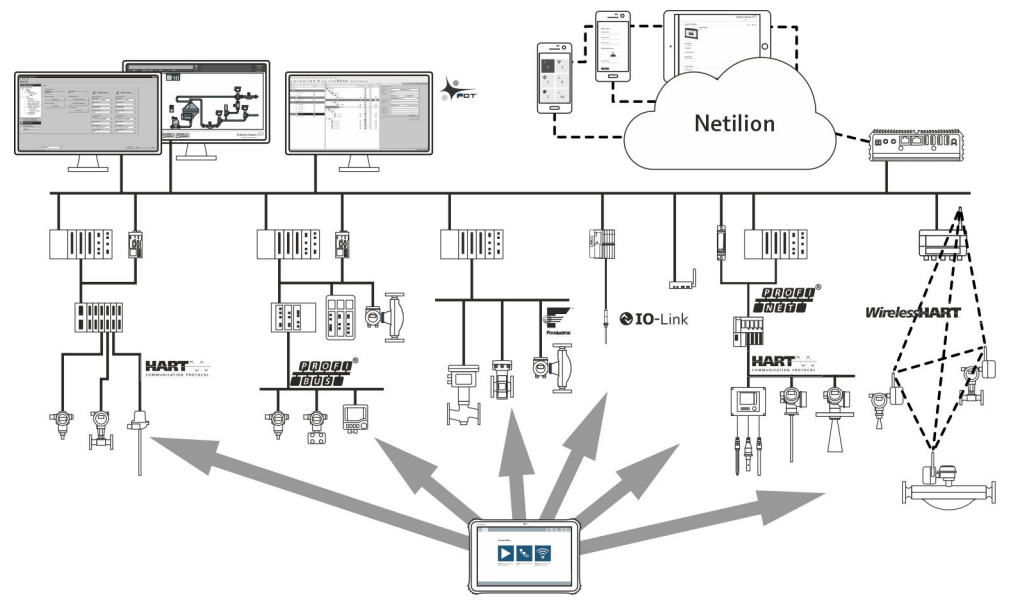

 *3 Ağ mimarisi*

### 3.2 Uygulama

Cihaz konfigürasyonu için sunulan tablet PC tesis varlık yönetimini mobil olarak gerçekleştirme olanağı sağlar. Devreye alma ve bakım personeli için dijital haberleşme arayüzü ile saha enstrümanlarının yönetimi ve ilerlemenin kaydedilmesi için uygundur. Bu tablet PC eksiksiz bir komple olarak tasarlanmıştır ve saha enstrümanlarının tüm kullanım ömürleri boyunca yönetimi için kullanılabilecek kullanımı kolay, parmakla çalıştırılabilen bir araçtır. Önceden kurulmuş sürücü kütüphanelerine sahiptir ve cihazın kullanım ömrü boyunca "Endüstriyel Nesnelerin İnterneti" ile birlikte bilgi ve dokümantasyona erişim sunar. Tablet PC modern bir yazılım kullanıcı arayüzü ile birlikte güvenli bir Microsoft Windows 10 çok fonksiyonlu ortamı baz alan online güncelleme seçeneği sunar.

### 3.3 Lisans modeli

Cihaz konfigürasyon yazılımı teslimat esnasında tablet PC içerisine kurulmuştur.

Yazılımı amaçlanan şekilde kullanmak için yazılım etkinleştirilmelidir. Bu amaçla Endress+Hauser yazılım portalında bir kullanıcı hesabı gereklidir. Bu hesabın önce "Create account" fonksiyonu kullanılarak oluşturulması gerekebilir.

#### Cihaz konfigürasyon yazılım paketinin etkinleştirilmesi

- 1. Başlatma ekranındaki Field Xpert üzerine çift tıklayın.
	- Yazılım lisansı sayfası açılır.

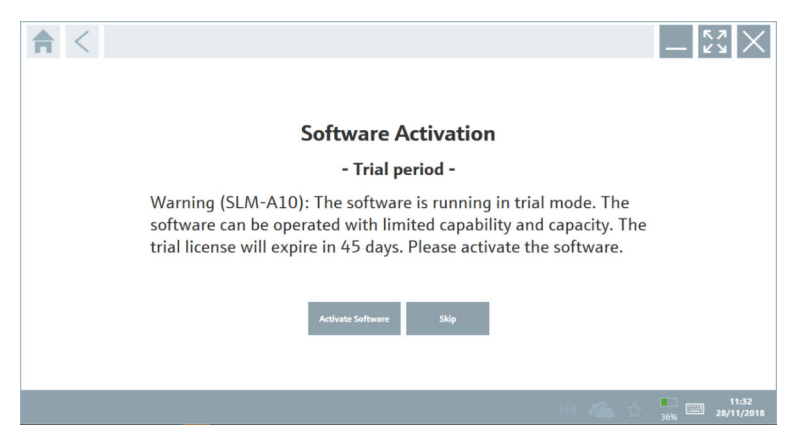

- 2. Activate Software öğesini tıklayın.
	- Yazılım portalı verilerini girebileceğiniz bir iletişim kutusu açılır.

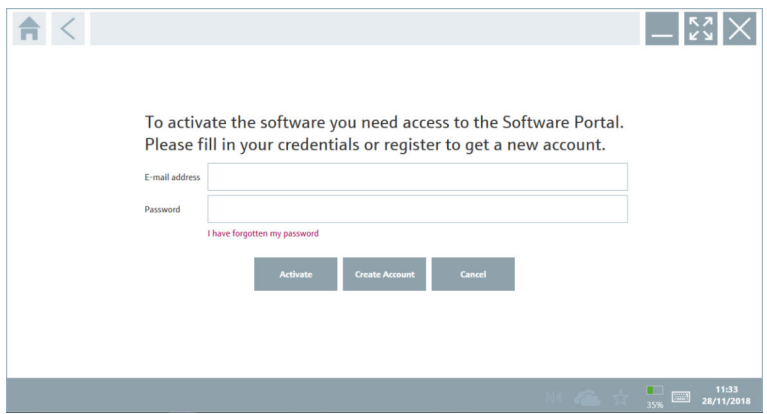

- 3. E-mail address ve Password girip Activate kutusunu tıklayın.
	- "The application has been activated successfully." mesajının görüntülendiği bir iletişim kutusu açılır.
- 4. Show license öğesini tıklayın.
	- Lisans bilgilerini içeren bir iletişim kutusu açılır.

<span id="page-13-0"></span>5. Close kutusunu tıklayın.

Cihaz konfigürasyon yazılımı programının ana ekranı açılır.

## 4 Teslimatın kabul edilmesi ve ürünün tanımlanması

### 4.1 Teslimatın kabul edilmesi

Gözle kontrol

- Paketi nakliye nedeniyle oluşan görünür hasarlara karşı kontrol edin
- Paketi dikkatli şekilde açın
- İçindekileri görünür hasara karşı kontrol edin
- Teslimatın eksiksiz olduğundan ve eksik parça olmadığından emin olun
- Birlikte verilen tüm dokümanları saklayın

İçindekilerin öncesinde hasar gördüğünün belirlenmesi halinde cihaz çalıştırılamaz. Bu durumda, lütfen Endress+Hauser Satış Merkezi ile irtibata geçin: www.addresses.endress.com

Mümkün olan yerlerde cihazı Endress+Hauser'e orijinal paketinde iade edin.

Teslimat kapsamı

- Field Xpert SMT50 tablet PC
- Siparişe uygun cihaz kablosu bulunan AC şarj cihazı
- Siparişe göre yazılım ve arayüzler/modem
- Bressner'den gelen güvenlik talimatları bulunan Kullanım Talimatları

### 4.2 Ürün tanımlaması

#### 4.2.1 İsim plakası

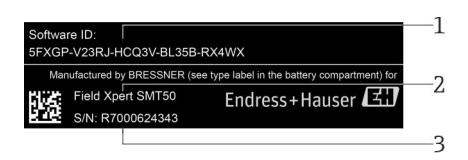

- *1 Endress+Hauser yazılım ID*
- *2 Endress+Hauser ürün ismi*
- *3 Endress+Hauser seri numarası*

### <span id="page-14-0"></span>4.2.2 Üretici adresi

#### Donanım

Bressner Technology GmbH Industriestrasse 51D 82194 Groebenzell Almanya www.bressner.de

#### Yazılım

 $\mathbf{P}$ 

Endress+Hauser Process Solutions AG Christoph Merian-Ring 12 4153 Reinach İsviçre www.endress.com

### 4.3 Saklama ve taşıma

Ürünü taşırken her zaman orijinal paketini kullanın.

#### 4.3.1 Saklama sıcaklığı

 $-20$  ... 60 °C ( $-4$  ... 140 °F)

## 5 Kurulum

### 5.1 Sistem gereksinimleri

Yazılım, teslimat esnasında tablet PC içerisine kurulmuştur.

### 5.2 Yazılımın kurulması

Cihaz konfigürasyon yazılımı teslimat esnasında tablet PC içerisine kurulmuştur. Cihaz konfigürasyon yazılımının etkinleştirilmesi gereklidir.

 $\overline{\mathbf{f}}$ 

Lisans modeli  $\rightarrow$   $\blacksquare$  12

### <span id="page-15-0"></span>5.3 Yazılımın güncellenmesi

#### Yazılım güncelleme hizmeti  $\mathbf{f}$

Kapsamlı bakım süresi, lisansın oluşturulmasıyla başlar ve bir yıl sonra (referans tarihi) otomatik olarak sona erer. Yazılım güncelleme hizmetinin ne zaman satın alındığına bakılmaksızın, daha sonra satın alınan her türlü ek yazılım güncelleme hizmeti, son referans tarihinden itibaren kesintisiz olarak devam edecektir. Satın alma tarihi, referans tarihinden sonraysa yeni bakım dönemi başlangıçta, referans tarihi ile satın alınan yazılım güncelleme hizmetinin oluşturulması arasında oluşan hizmet boşluğunu kapsayacaktır.

Ayrıca, yazılım versiyonunun geçerli ve etkin bir bakım süresi içinde yayımlanması koşuluyla, yazılım güncellemelerinin daha sonraki bir zamanda yüklenebileceği de unutulmamalıdır.

- 1. Cihaz konfigürasyon yazılımının ana sayfasındaki ? simgesini tıklayın.
	- Lisans bilgilerini içeren bir iletişim kutusu açılır.
- 2. Update sekmesini tıklayın.
	- Güncelleme bilgilerini içeren bir iletişim kutusu açılır.

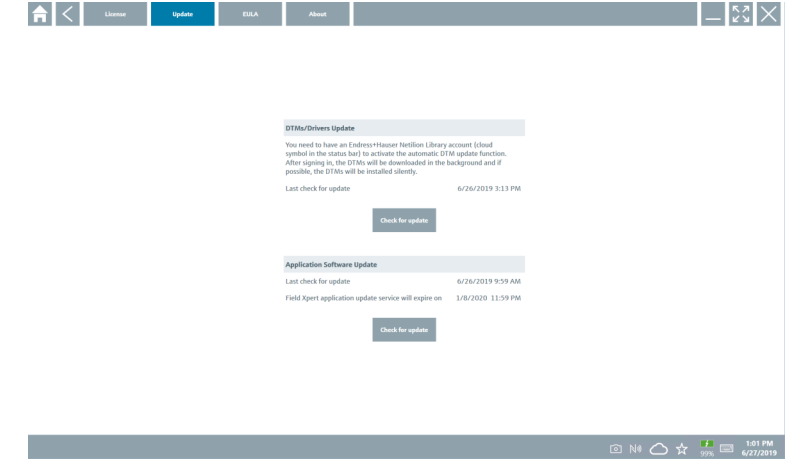

- 3. Check for updates kutusunu tıklayın.
	- Cihaz konfigürasyon yazılımı güncellemeleri kontrol eder.

### 5.4 Yazılımın kaldırılması

Cihaz konfigürasyon yazılımı kaldırılmamış olabilir. $\mathbf{f}$ 

## <span id="page-16-0"></span>6 Çalışma

Muhafaza ve parçalarının hasar görmesini önleyin:

- ‣ Cihazı her zaman dengeli bir yüzeye yerleştirin.
- ‣ Havalandırma açıklığını kapatmayın veya diğer nesnelerle engellemeyin.
- ‣ Cihazı sıvılardan uzak tutun.
- ‣ Cihazı doğrudan güneş ışığına veya çok tozlu ortamlara maruz bırakmayın.
- ‣ Cihazı aşırı ısı veya neme maruz bırakmayın.

### 6.1 Tablet PC'nin kapatılması

Tablet PC'nin doğru kapatıldığından emin olun, çünkü kaydedilmemiş verileri  $\mathbf{F}$ kaybetmemenin tek yolu budur.

#### ► Windows ikonu → b → Kapat üzerine dokunun.

Tablet PC kapanır.

Tablet PC tamamen kapatılana kadar güç kaynağı ile bağlantısını kesmeyin.

### 6.2 Tablet PC'nin kapatılması

► Güç LED'i yanıp sönene kadar butonuna basılı tutun.

Tablet PC uyku moduna girer.

### 6.3 Güvenlik ekranı

- 1. Ctrl +Alt+Del tuşlarına basın
	- Windows Güvenlik ekranı görünür

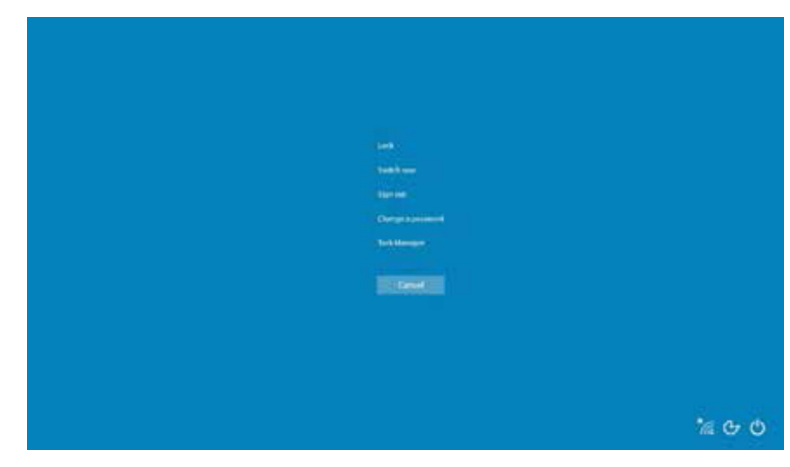

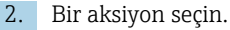

<span id="page-17-0"></span>Olası aksiyonlar:

- Cihazı kilitle
- Başka bir kullanıcıya geç
- Çıkış yap
- Şifreyi değiştir
- Görev Yöneticisini Aç
- Cihazı kapatın veya yeniden başlatın

## 7 Devreye alma

Tablet PC, AC adaptör veya lityum iyon pilden güç alabilir.

### 7.1 Pilin takılması

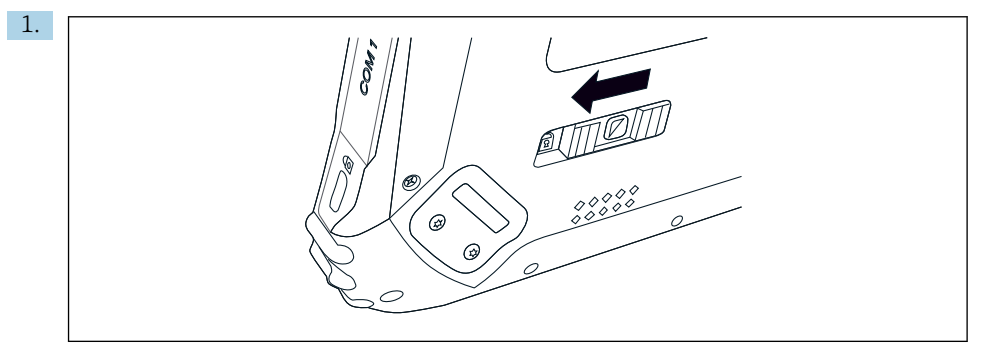

Tabletin arkasındaki sürgüyü sola doğru kaydırarak pil kapağının kilidini açın.

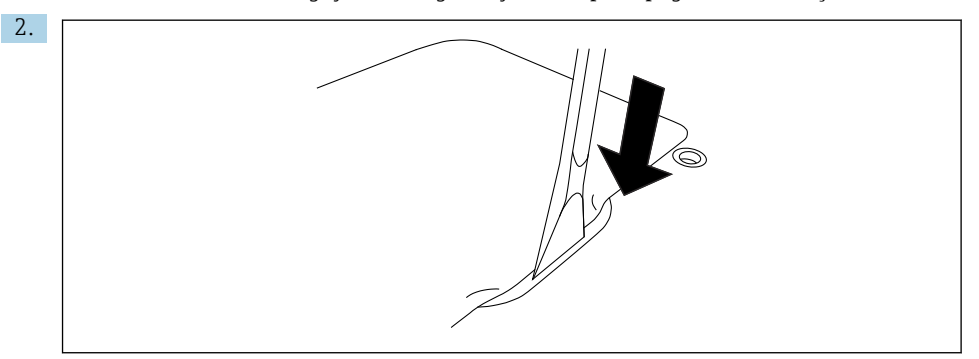

Birlikte verilen plastik kol yardımıyla pil kapağını açın.

<span id="page-18-0"></span>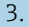

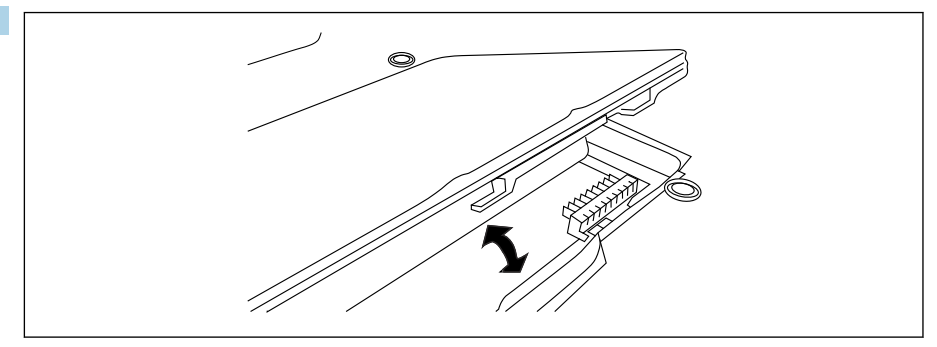

Pili takın, pil kapağını yerine geri yerleştirin ve tabletin arkasındaki sürgüyü sağa doğru kaydırarak kilidi kapatın.

Pil takılır.

### 7.2 Pilin şarj edilmesi

Nakliye güvenlik düzenlemeleri nedeniyle, lityum iyon pil satın alındığında tamamen şarj edilmiş değildir.

- 1. Pilin takılması gereklidir. AC adaptörü tablet PC'nin DC soketine bağlayın.
- 2. AC adaptörü güç kablosuna bağlayın.
- 3. Güç kablosunu bir prize takın.

### 7.3 Tablet PC'nin açılması

 $\triangleright$  Güç LED'i yanana kadar  $\langle \cdot \rangle$  butonuna basılı tutun.

Tablet PC açılır.

### 7.4 AC adaptörün bağlanması

AC adaptör tablet PC'ye güç verir ve pili şarj eder.

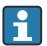

AC adaptör kullanılırken:

Cihazı güç kablosu prize ulaşabilecek mesafede olacak şekilde cihazı bir prize yeterince yakın yerleştirin.

Cihazı sadece cihaz isim plakası üzerinde gösterilen güç kaynağı tipi ile çalıştırın.

Cihaz uzun bir süre boyunca kullanılmayacaksa AC adaptörü prizden çıkarın.

- 1. AC adaptörü tablet PC'nin DC soketine bağlayın.
- 2. AC adaptörü güç kablosuna bağlayın.
- <span id="page-19-0"></span>3. Güç kablosunu bir prize takın.
- Tablet PC sadece uygun AC adaptörü ile birlikte kullanılabilir. H Eğer tablet PC bir prize bağlanmışsa ve pil takılmışsa, tablet PC prizden beslenir.

## 8 Çalıştırma

### DUYURU

Cihazı çalıştırmak için uygun olmayan nesnelerin kullanılması ekrana zarar verebilir.

‣ Ekran için sivri nesneler kullanmayın.

### 8.1 Nasıl başlatılır

Kullanıcı cihaz konfigürasyon yazılımı ilk kez başlatıldığında kullanım şartlarını kabul etmelidir.

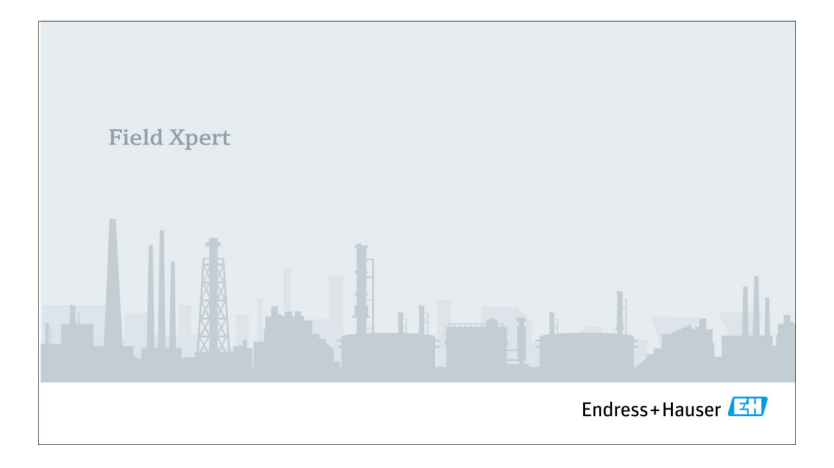

- <span id="page-20-0"></span>‣ Başlatma ekranındaki Field Xpert üzerine çift tıklayın.
	- Cihaz konfigürasyon yazılımı başlatılır.

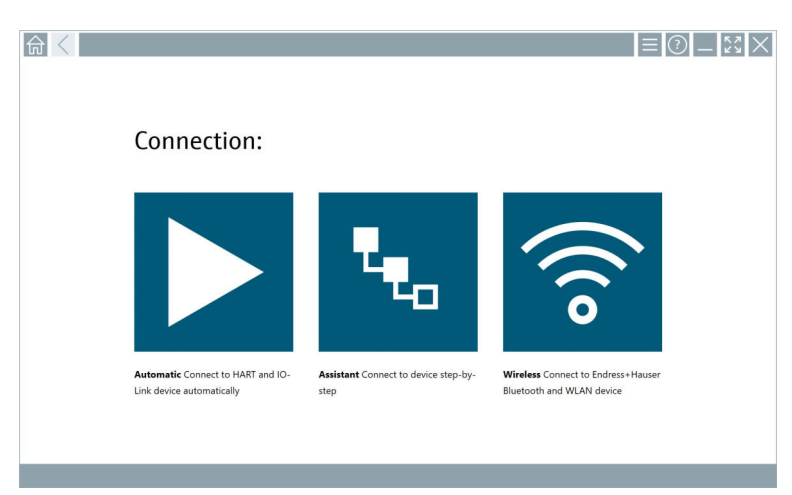

### 8.2 Cihaza bir bağlantının kurulması

- 1. Modemi veya ağ geçidini bağlayın.
- 2. Modem veya ağ geçidi algılanana kadar bekleyin.
- 3. Saha cihazı ile bağlantı kurun. Bunun için ilgili sembole dokunun.

Aşağıdaki yöntemler ile bağlantı kurulabilir:

- Otomatik
- Bir sihirbaz kullanarak (manuel)
- Wi-Fi ve Bluetooth

*Aşağıdaki iletişim yöntemleri Field Xpert tarafından desteklenir:*

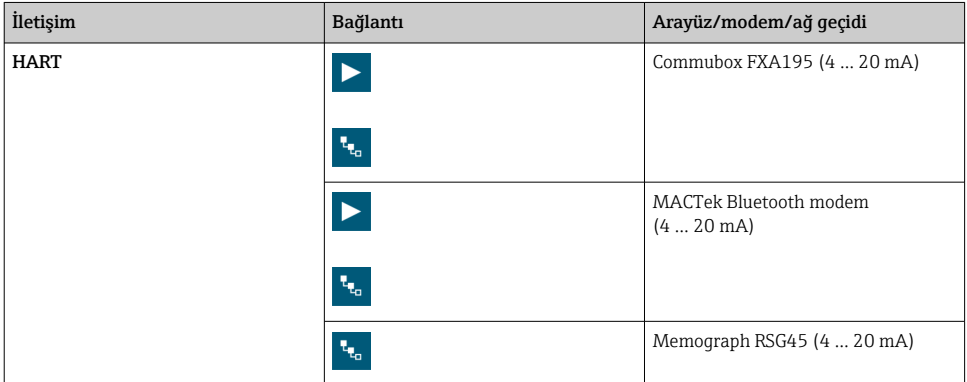

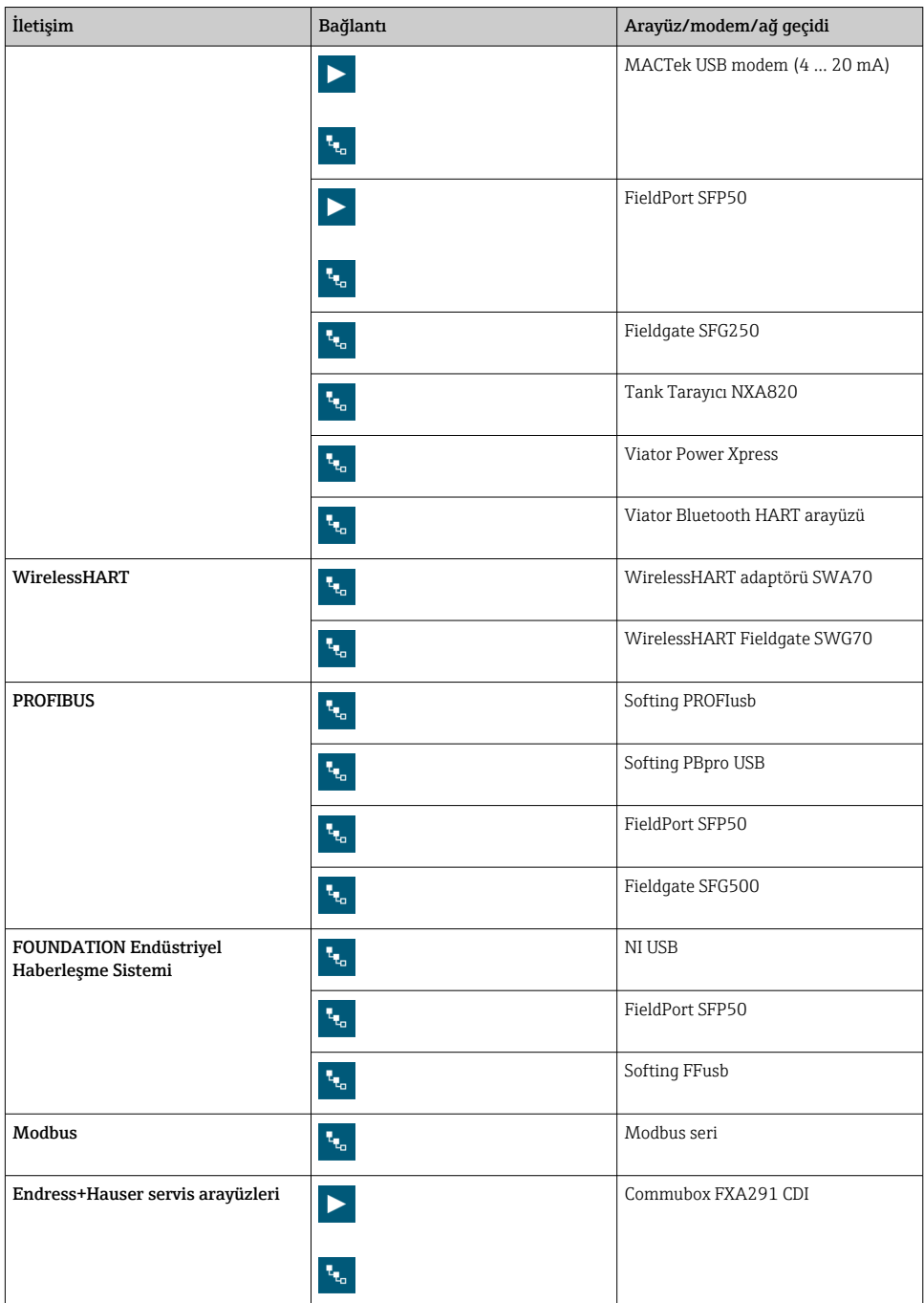

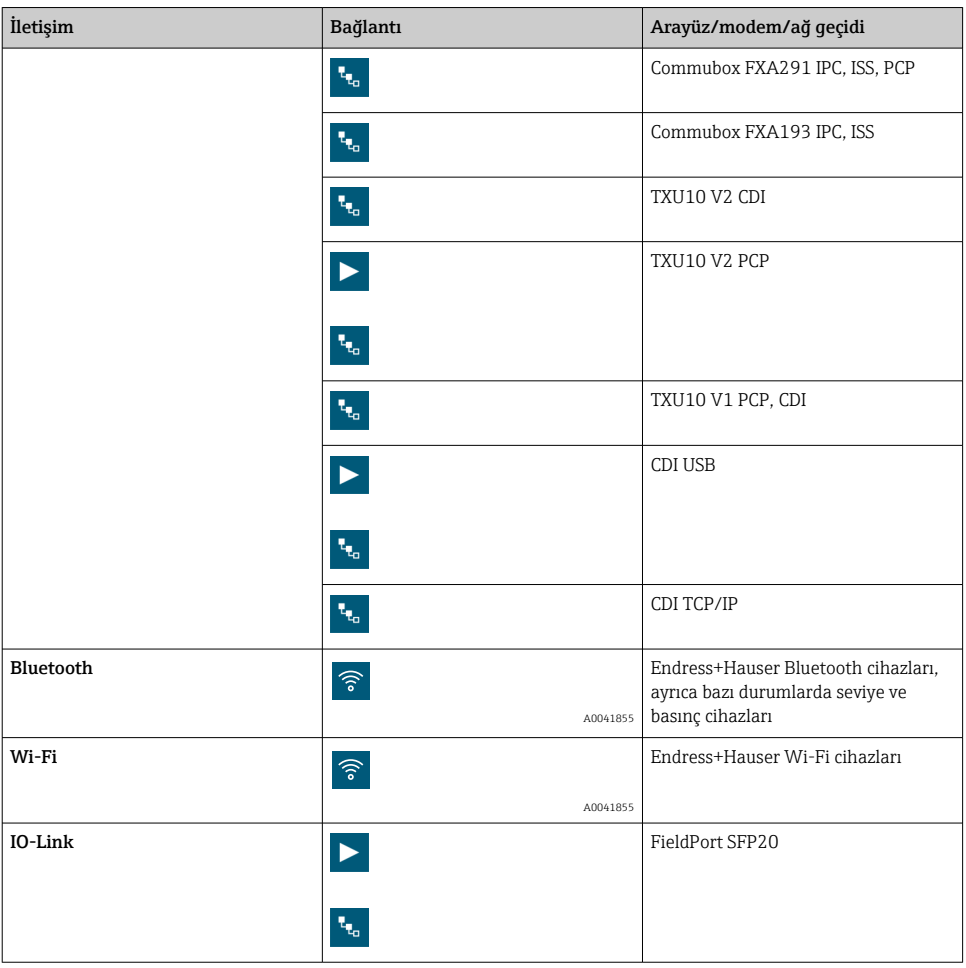

### "Automatic" bağlantısı

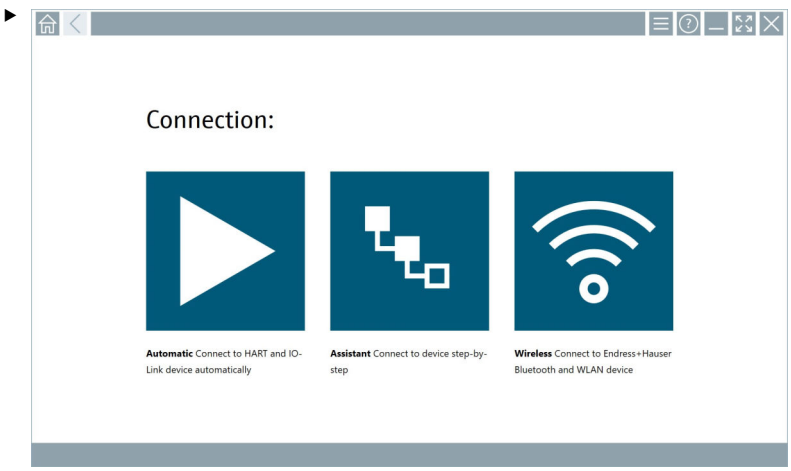

ikonuna dokunun.

Cihaz konfigürasyon yazılımı bağlı olan cihaz ile bir bağlantı kurar.

### "Assistant" bağlantısı

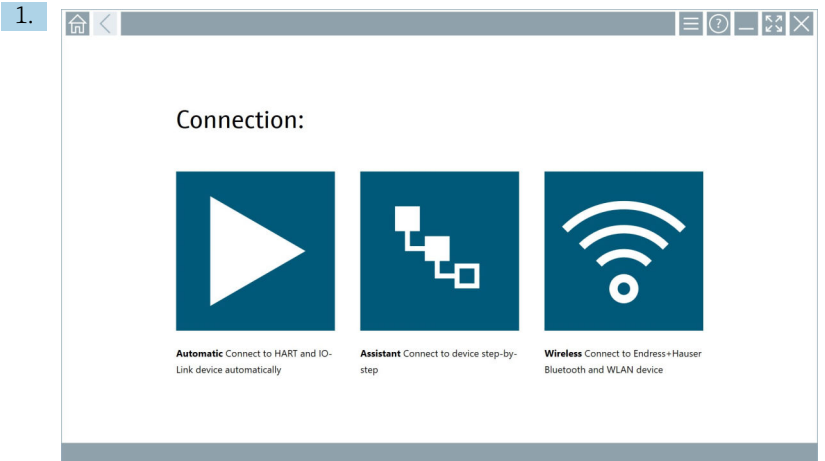

### ikonuna dokunun.

Mevcut tüm protokollere genel bir bakış açılır.

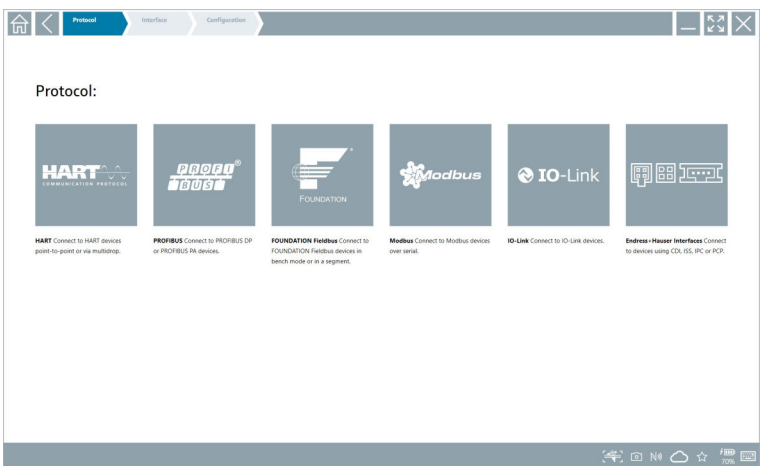

- 2. Bir haberleşme protokolü seçin.
	- Mevcut tüm modemlere genel bir bakış açılır.

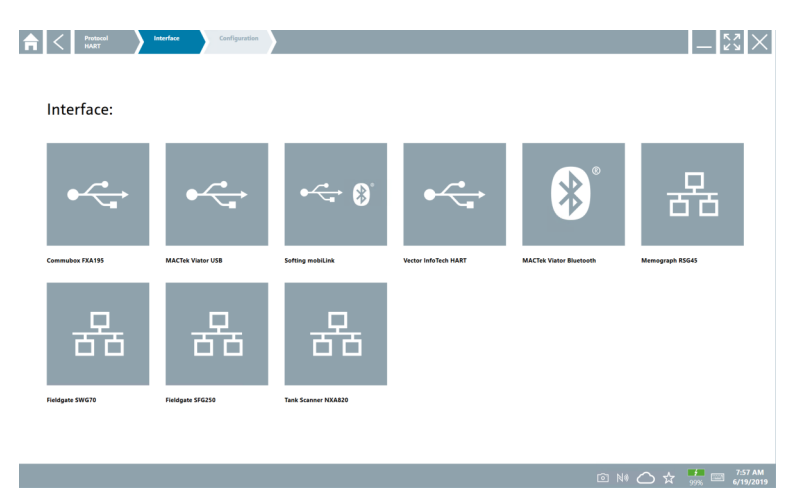

- 3. Bir modem seçin.
	- Cihaz artık yapılandırılabilir.

#### "Wireless" bağlantısı

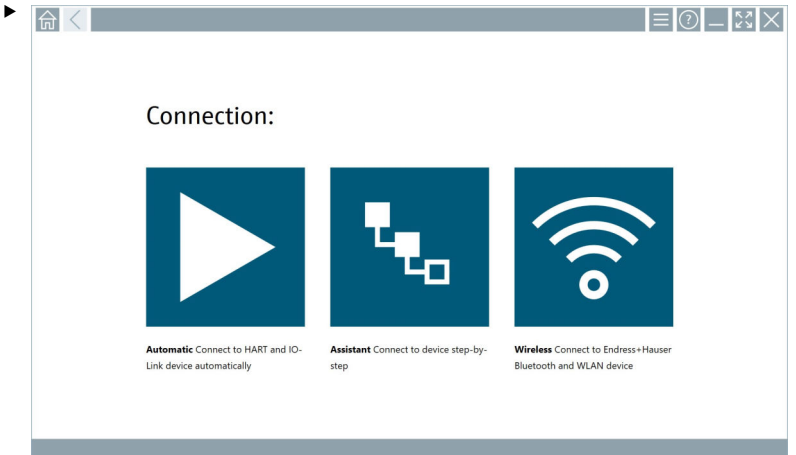

ikonuna dokunun.

 Kullanılabilir tüm Endress+Hauser Wi-Fi ve Bluetooth cihazlarını içeren canlı liste görüntülenir. Bu liste Wi-Fi ve Bluetooth cihazlarına göre filtrelenebilir.

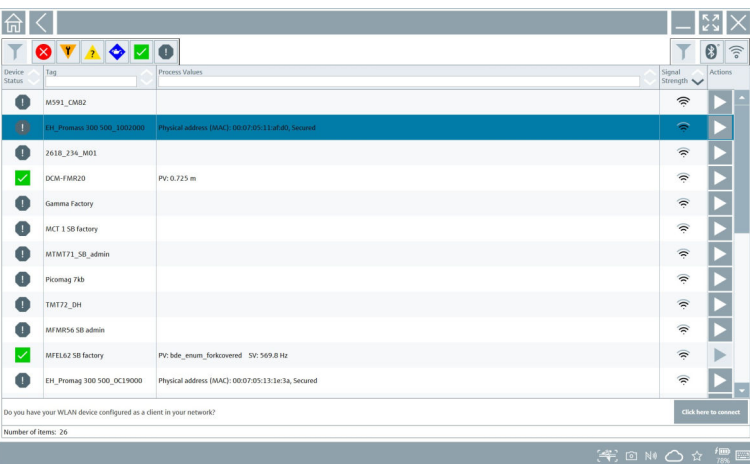

### "Bluetooth" bağlantısı

1. Bluetooth cihazlarını filtrelemek için \* ikonuna dokunun.

- 2. Yapılandırılması gereken cihazın yanındaki  $\triangleright$  ikonuna dokunun.
	- Oturum aç iletişim kutusu görüntülenir.

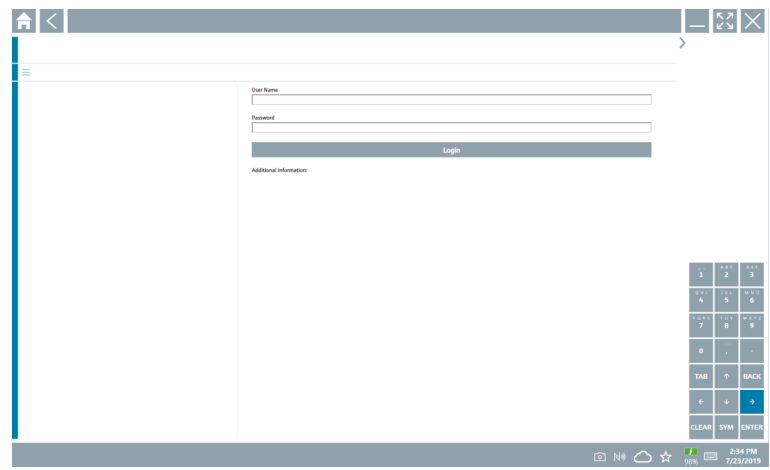

- 3. User Name (admin) vePassword girerekLogin üzerine dokunun.
	- DTM (varsayılan) veya MSD açılır.
- Şifreniz başta cihazın seri numarasıdır.  $\mathbf{F}$

Sıfırlama kodunu almak için lütfen Endress+Hauser satış merkezi ile irtibata geçin.

#### "WLAN" bağlantısı

1. WLAN cihazlarını filtrelemek için  $\hat{ }$ ikonuna dokunun.

- <span id="page-28-0"></span>2. Yapılandırılması gereken cihazın yanındaki  $\triangleright$  ikonuna dokunun.
	- WLAN cihazına bağlan iletişim kutusu görüntülenir.

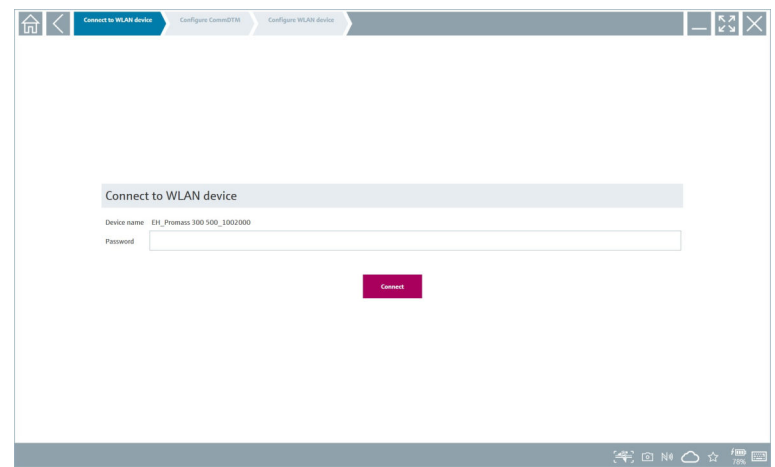

- 3. Password girerek Connect üzerine dokunun.
	- Bağlantı penceresi açılır.
- 4. IP adresini değiştirmeyin olduğu gibi bırakın.
- 5. ikonuna dokunun.
- 6. Vendor specific üzerine dokunun.
- 7. DeviceDTM açılır ve cihaz artık yapılandırılabilir.
	- Şifreniz başta cihazın seri numarasıdır.
- Doğrudan bir IP adresi üzerinden bağlantı kurmak için Click here to connect üzerine  $\mathbf{f}$ dokunun.

### 8.3 Bilgi ve yazılım ayarları

- $\blacktriangleright$  Ana menüdeki  $\equiv$  ikonunu tıklayın.
	- Tüm bilgiler ve ayarlara genel bakış açılır.

#### 8.3.1 DTM kataloğu

- ‣ DTM Catalog sekmesini tıklayın.
	- Mevcut tüm DTM'lere genel bir bakış açılır.

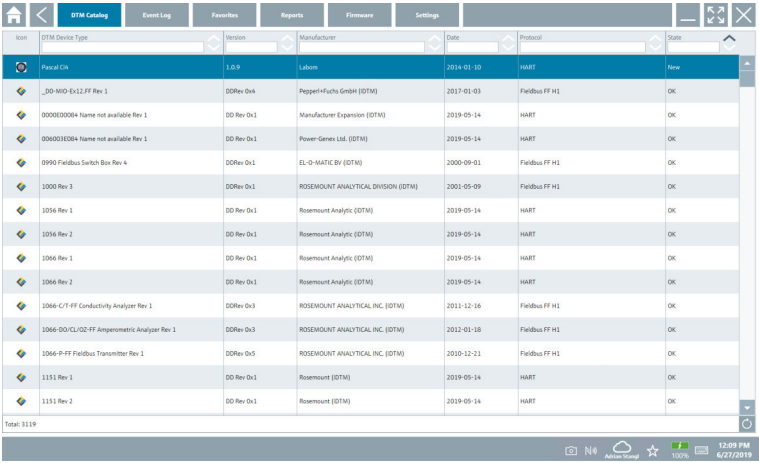

#### Cihaz sürücüsü çevrimdışı görünümü

‣ İstenen cihaz sürücüsü üzerine çift tıklayın.

Cihaz sürücüsünün çevrimdışı görünümü açılır.

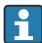

Bu fonksiyon sadece cihaz sürücüsü çevrimdışı görünümdeyse mümkündür.

Eğer diğer cihaz sürücüleri (DTM'ler) gerekiyorsa, bunlar ek olarak kurulabilir. Otomatik veya manuel  $\circ$  güncellemeden sonra bu sürücüler DTM kataloğunda görünür.

#### 8.3.2 Olay günlüğü

- ‣ Event Log sekmesine veya gri durum çubuğuna dokunun.
	- Tüm olaylara genel bir bakış açılır.

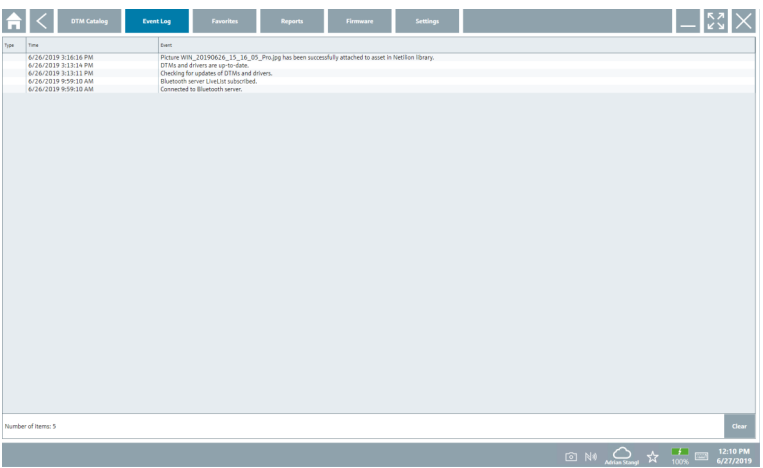

Olay günlükleri zaten listeleniyorsa Clear düğmesini kullanarak bu günlükleri  $\mathbf{f}$ silebilirsiniz.

#### 8.3.3 Favoriler

- $\triangleright$  Favorites sekmesini veya  $\star$  ikonunu tıklayın.
	- Tüm favorilere genel bir bakış açılır.

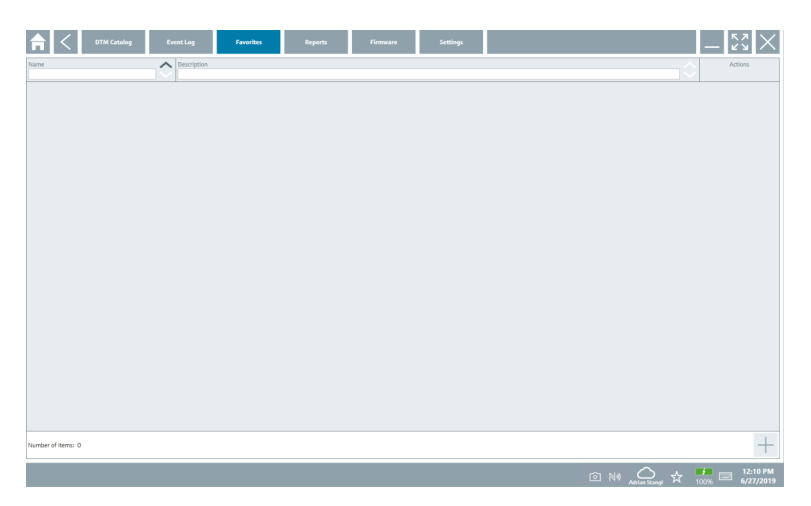

#### 8.3.4 Raporların yönetimi

1. Reports sekmesini tıklayın.

"Manage saved device reports" klasörüne genel bakış açılır.

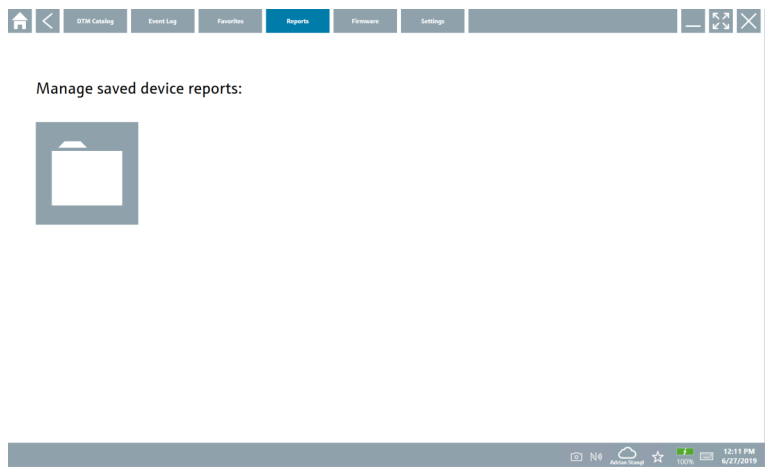

- 2. "Manage saved device reports" klasörünü tıklayın.
	- Kaydedilen tüm cihaz raporlarına genel bir bakış açılır.

#### 8.3.5 Aygıt Yazılımı

- ‣ Firmware sekmesini tıklayın.
	- Aygıt yazılımına genel bir bakış açılır.

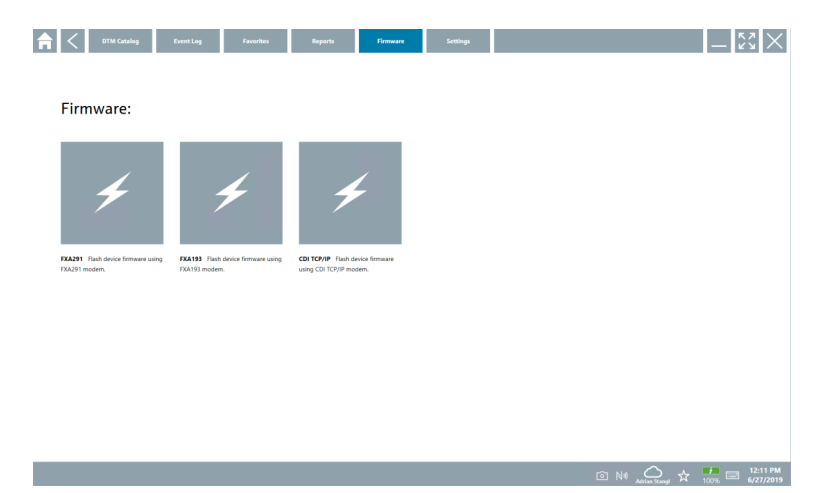

#### 8.3.6 Ayarlar

#### Dil

- 1. Settings sekmesine tıklayın.
	- Language sekmesi açılır ve sunulan tüm dillere genel bir bakış görüntülenir.

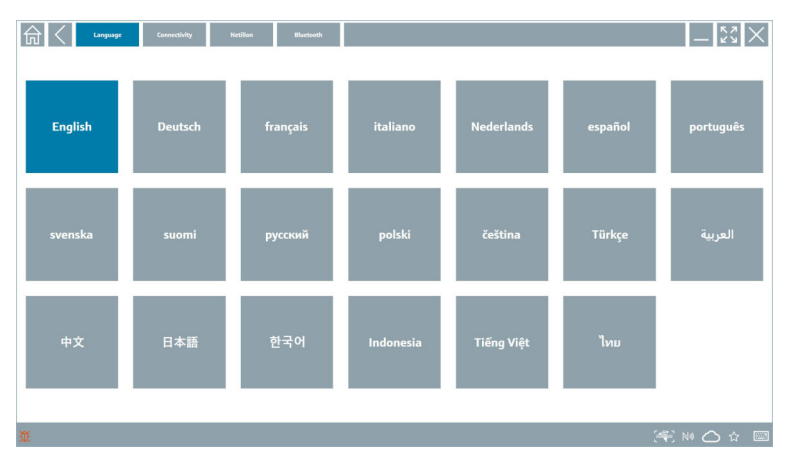

- 2. İstenilen dili seçin.
- 3.  $\times$  ikonuna tıklayın.
	- Cihaz konfigürasyon yazılımı kapanır.
- 4. Cihaz konfigürasyon yazılımını yeniden başlatın.
	- Seçilen dil kaydedilir.

#### Bağlantı

- ‣ Connectivity sekmesine tıklayın.
	- Tüm bağlantılara genel bir bakış açılır.

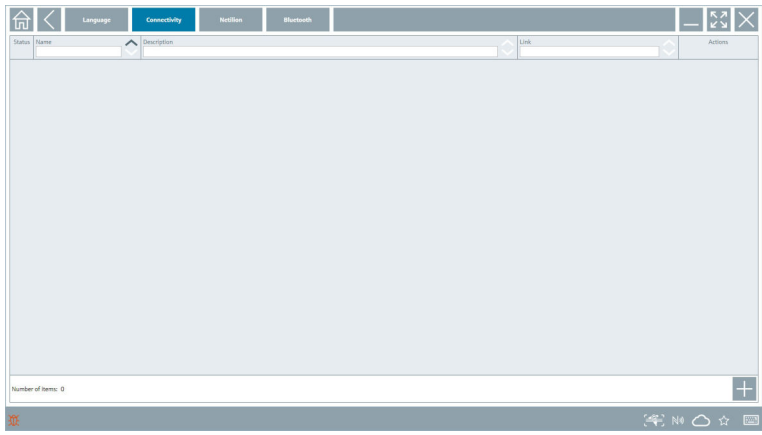

"Connectivity" sekmesi sadece PROFINET üzerinden Fieldgate PAM SFG600 HART ile F bağlantılı olarak geçerlidir.

#### Netilion

- ‣ Netilion sekmesine tıklayın.
	- Veri depolamaya genel bir bakış açılır.

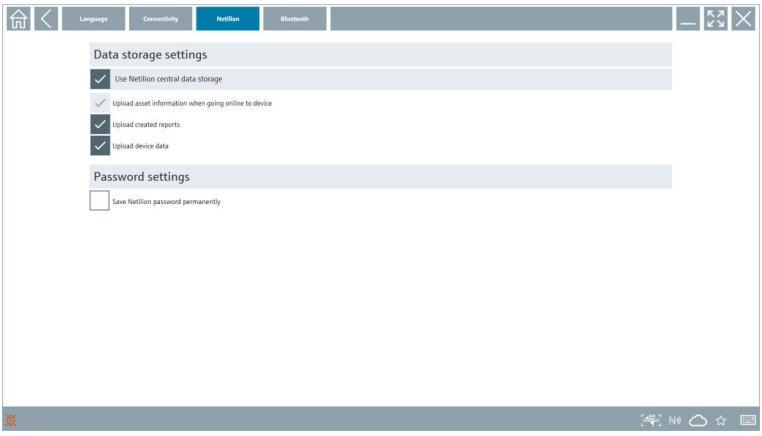

#### <span id="page-34-0"></span>Bluetooth

- ‣ Bluetooth sekmesine tıklayın.
	- Bluetooth cihazı güvenlik verileri fonksiyonu açılır.

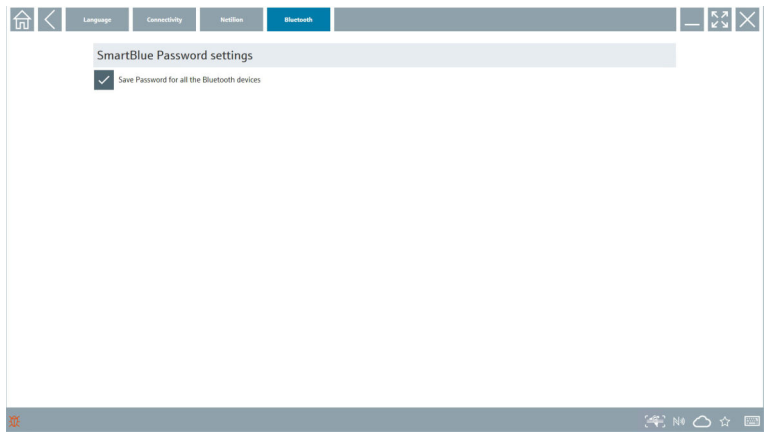

### 8.4 Yazılım hakkında ek bilgiler

- $\blacktriangleright$  ? ikonunu tıklayın.
	- Tüm ek bilgilere genel bir bakış açılır.

#### 8.4.1 Lisans

- ‣ License sekmesini tıklayın.
	- Lisans bilgilerini içeren bir iletişim kutusu açılır.

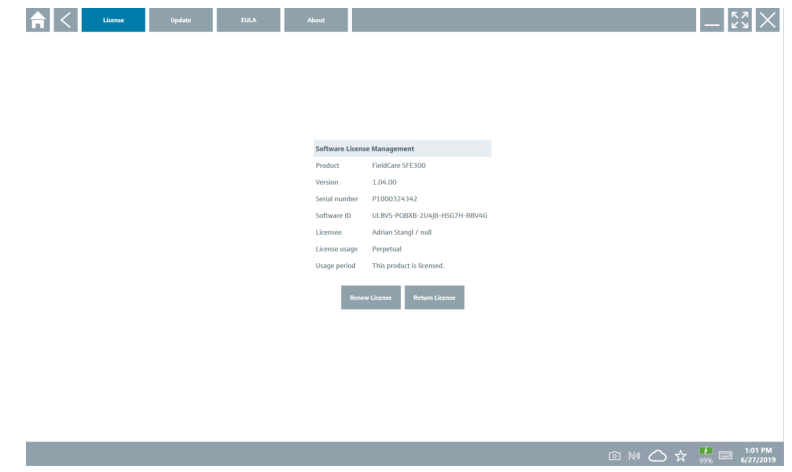

#### Lisans yenileme

Bakım sözleşmesi sona erdiğinde Field Xpert SMT71 sipariş edilmelidir. Müşteriye, | <u>•</u> siparişin başarıyla tamamlanmasının ardından Field Xpert yazılımında bir bildirim gönderilir.

#### 8.4.2 Güncelleme

- ‣ Update sekmesini tıklayın.
	- Güncellemeleri gösteren bir pencere açılır.

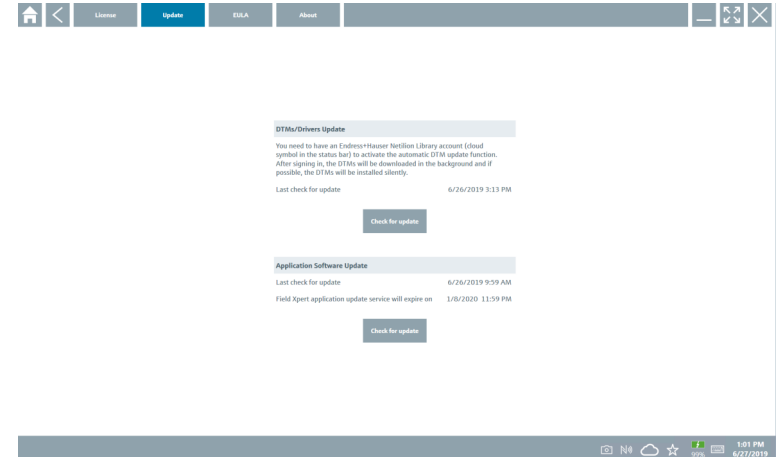

#### 8.4.3 EULA

- ‣ EULA sekmesini tıklayın.
	- Endress+Hauser Şart ve Lisans Koşullarını içeren bir pencere açılır.

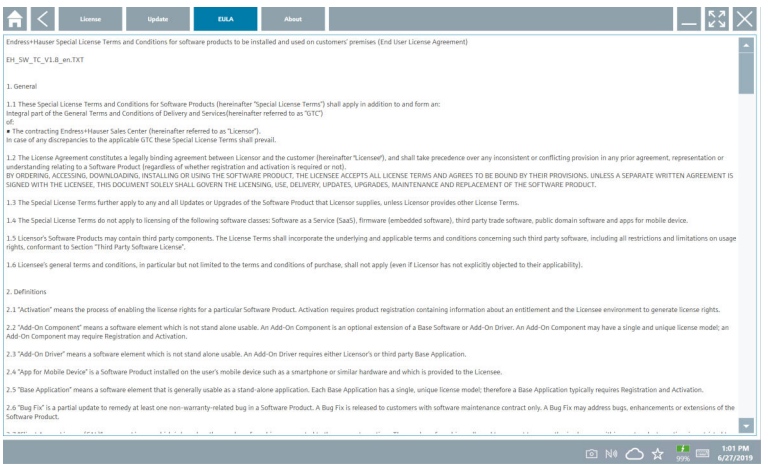

### <span id="page-36-0"></span>8.4.4 Bilgi

Bu sekme mevcut durumda kurulu yazılım, üretici ve yazılım kaynak metni hakkında bilgileri içerir.

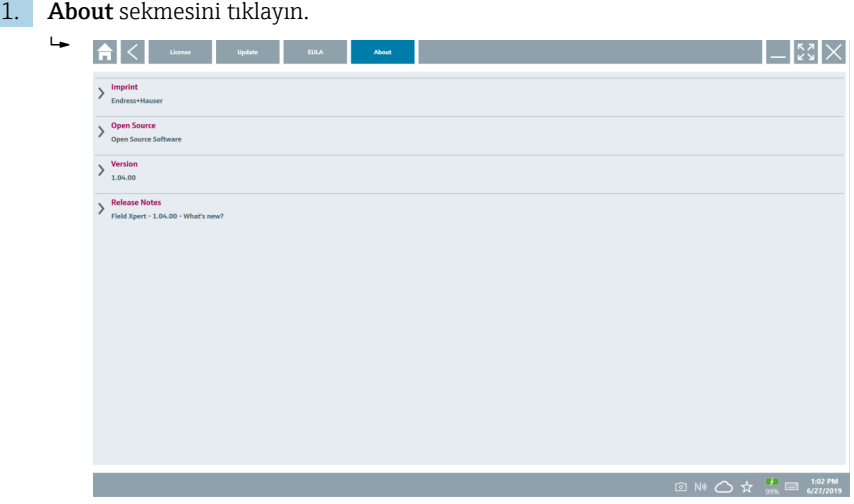

Tüm bilgilere genel bir bakış açılır.

2. Bilgileri görüntülemek için  $\odot$  simgesini tıklayın.

### 8.5 Netilion Kütüphanesi

#### 8.5.1 Netilion Kütüphanesine cihaz raporu yükleme

Bu fonksiyon HART, PROFIBUS ve FOUNDATION endüstriyel haberleşme sistemi ve IO- $\left| \cdot \right|$ Link cihazlarında ve ayrıca Endress+Hauser Service arayüzünde (CDI) sunulur.

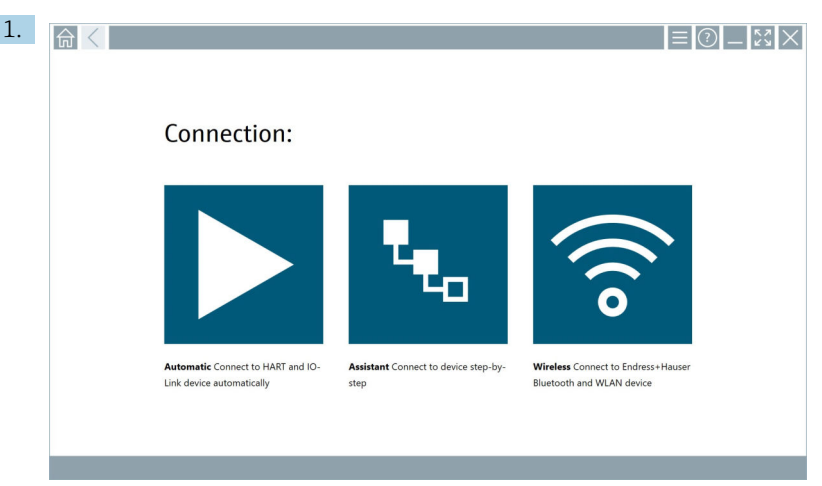

Durum çubuğundaki  $\bigcirc$  ikonunu tıklayın.

"Sign in to Netilion Library" iletişim kutusu açılır.

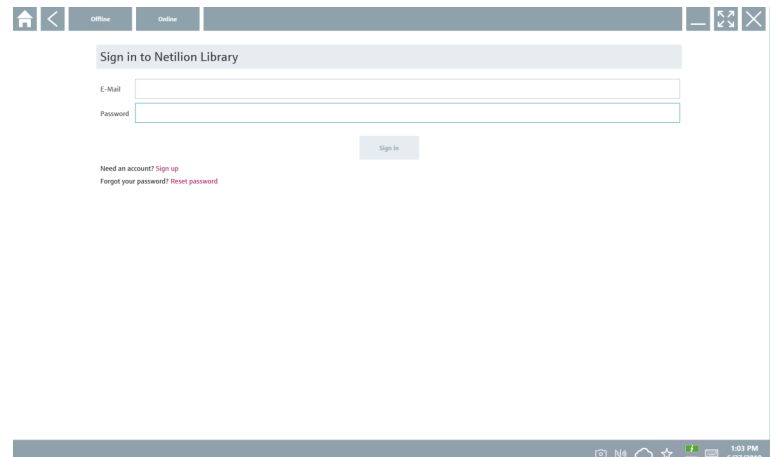

- 2. Sign in öğesini tıklayın.
- 3. Abonelik seçin (Basic/Plus/Premium).
- 4. Cihazı bağlayın ve DTM'yi açın.
	- Cihaz otomatik olarak Netilion Kütüphanesinde saklanır.
- 5. "Save device report"" öğesini tıklayın.
	- Cihaz raporu Netilion Kütüphanesindeki cihaza eklenir.

#### 8.5.2 Netilion Kütüphanesine fotoğraf yükleme

- 1. Cihaz ile bağlantı kurun ve DTM'yi açın.
	- ikonunu tıklayın.
	- Kamera açılır.
- 2. Cihazdan fotoğraf oluşturma.
	- "New image found"" iletişim kutusu açılır.
- 3. Yes öğesini tıklayın.
	- Fotoğraf mevcut varlık için Netilion kütüphanesine yüklenir.

#### Film Rulosu'ndan fotoğraf yükleme

- 1. Cihaz ile bağlantı kurun ve DTM'yi açın.
	- **u** ikonunu tıklayın.
	- $\rightarrow$  İletişim kutusu açılır.
- 2. Dosya türünü seçin.
- 3. Field Xpert içindeki bir dizinden fotoğrafı seçin.
- 4. Yes öğesini tıklayın.
	- Fotoğraf mevcut varlık için Netilion kütüphanesine yüklenir.

#### 8.5.3 Netilion Kütüphanesine PDF yükleme

- 1. Cihaz ile bağlantı kurun ve DTM'yi açın.
	- ikonunu tıklayın.
	- $\div$  İletisim kutusu açılır.
- 2. Dosya türünü seçin.
- 3. Field Xpert içindeki bir dizinden PDF'i seçin.
- 4. Yes öğesini tıklayın.
	- PDF mevcut varlık için Netilion kütüphanesine yüklenir.

#### 8.5.4 Netilion Kütüphanesine parametre veri kayıtlarını yükleme

- 1. Durum cubuğundaki  $\bigcirc$  ikonunu tıklayın ve oturum açın.
- 2. Cihazı bağlayın ve DTM'yi açın.
- 3. Program functions menüsünde Save device data seçeneğini tıklayın.
	- Parametre veri kayıtları mevcut varlık için Netilion kütüphanesine yüklenir.

#### 8.5.5 Çevrimdışı kullanım örneği

- $\mathbf{f}$ 
	- Taranan cihazlar, yeni fotoğraflar, cihaz raporları (PDF) ve parametre kayıtları otomatik olarak çevrimdışı ön belleğe kaydedilir. Bu veriler, yeni bir İnternet bağlantısı sağlandığı zaman otomatik olarak yüklenir.

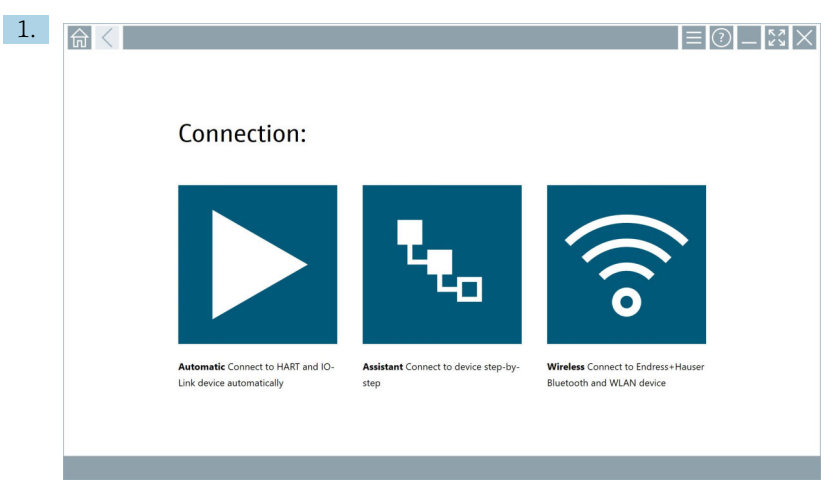

Durum çubuğundaki △ ikonunu tıklayın.

"Sign in to Netilion Library"" iletişim kutusu açılır.

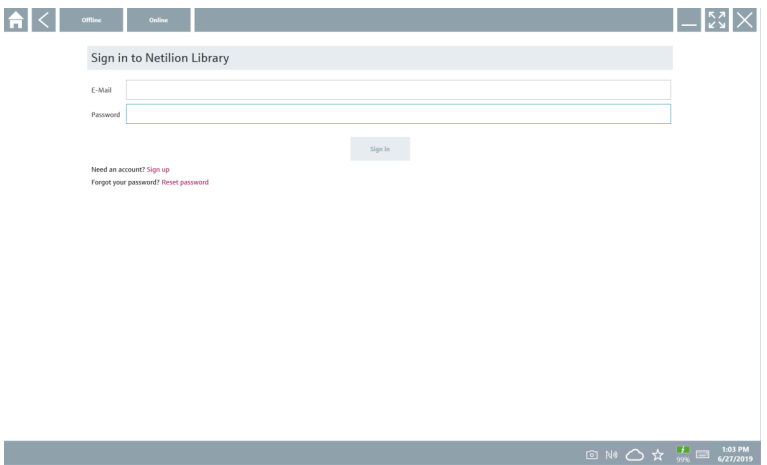

#### 2. Offline sekmesini tıklayın.

"Offline data storage information"" iletişim kutusu açılır.

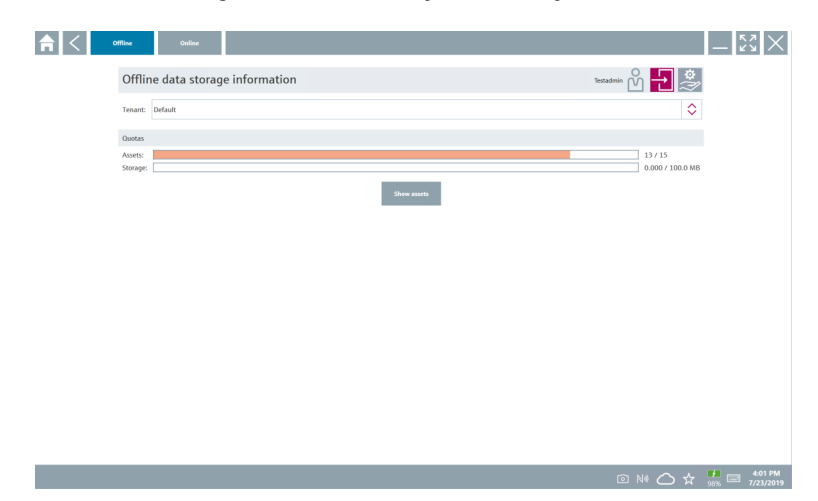

3. Show assets öğesini tıklayın.

Tüm varlıklar ve dokümanlara bir genel bakış görüntülenir.

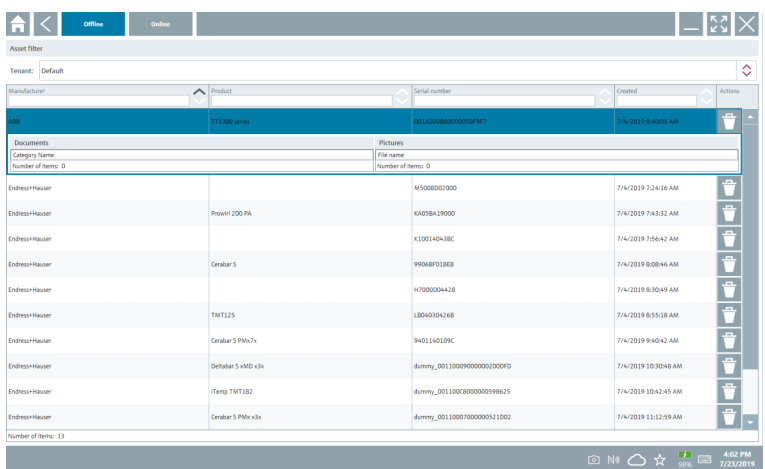

- 4. Varlıkları ve dokümanları kaldırmak için ili ikonunu tıklayın.
- 5. Online sekmesini tıklayın ve oturum açın.
- 6. Upload asset data öğesini tıklayın.
	- Yüklenecek tüm verileri içeren bir iletişim kutusu açılır.
- 7. Upload öğesini tıklayın.

### <span id="page-41-0"></span>8.5.6 Netilion Library bağlantısı

- 1. Durum çubuğundaki  $\ge$  ikonunu tıklayın.
	- Netilion Kütüphanesi iletişim kutusu açılır.
- 2. Netilion Kütüphanesinde oturum açın.

### 8.6 Tarayıcı Uygulaması

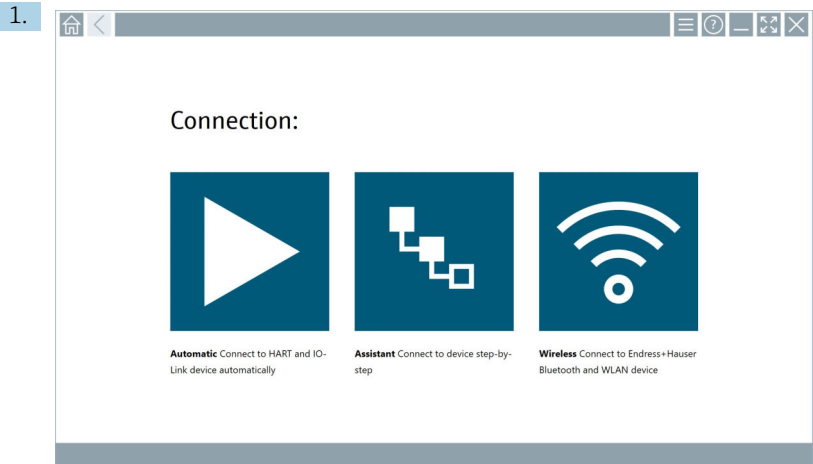

Durum çubuğundaki **ikonunu tıklayın.** 

Netilion Kütüphanesinde cihaz oluşturma sihirbazı başlatılır.

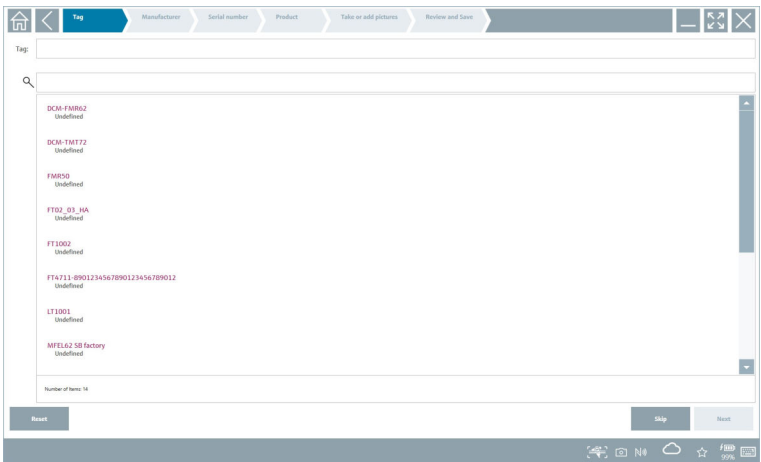

2. Sihirbazın talimatlarını uygulayın ve her bir adımdaki verileri girin veya seçin.

- <span id="page-42-0"></span>3. Save öğesini tıklayın.
	- Cihaz Netilion Kütüphanesine kaydedilir.
- 4. Sihirbaz tüm adımları tamamladıktan sonra yeni bir cihazın girilebilmesi için otomatik olarak tekrar başlar.

Tarayıcı Uygulaması çevrimdışı modda da çalışır. Netilion Kütüphanesine önceden  $\mathbf{F}$ kaydedilmiş veriler çevrimdışı olarak sunulmaz.

### 8.7 Netilion kütüphanesine Heartbeat Doğrulama raporu yükleme

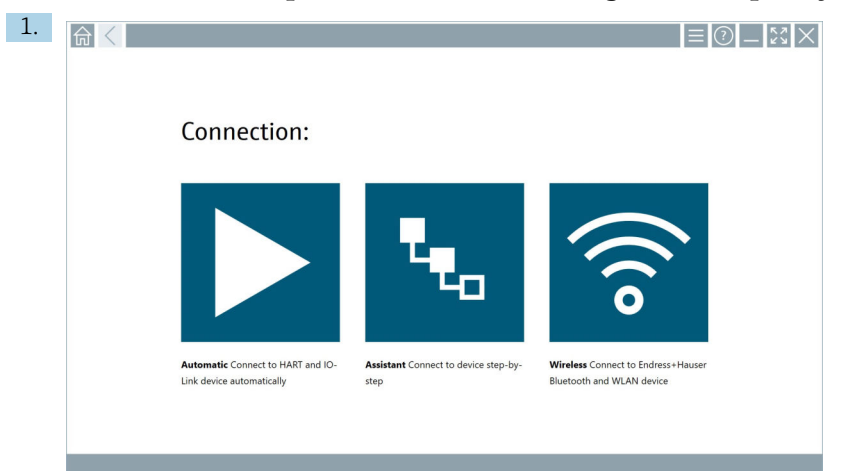

- ikonunu tıklayın.
- İstenilen cihaza bir bağlantı kurulur.

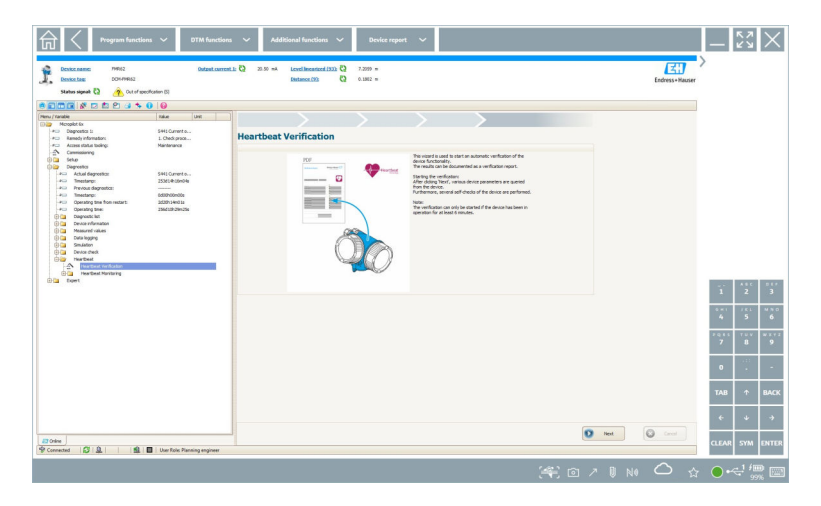

- 2. Heartbeat sihirbazını başlatın.
- 3. Heartbeat sihirbazını uygulayın ve bir Heartbeat Doğrulaması başlatın.
- 4. Heartbeat Doğrulaması tamamlandığında sonucu PDF olarak kaydedin.
	- PDF dosyasının depolanacağı yeri seçmenize olanak veren bir iletişim kutusu açılır.
- 5. Depolama konumunu seçin ve Save'i tıklayın.
	- Netilion Kütüphanesinde kaydetmek için bir iletişim kutusu görüntülenir.
- 6. Yes öğesini tıklayın.
	- Doküman tipini seçebileceğiniz bir iletişim kutusu görüntülenir.
- 7. Heartbeat Doğrulama Raporu'nu seçin ve Yes'i tıklayın.
	- Heartbeat Doğrulama Raporu mevcut varlık için Netilion kütüphanesine yüklenir.

<span id="page-44-0"></span>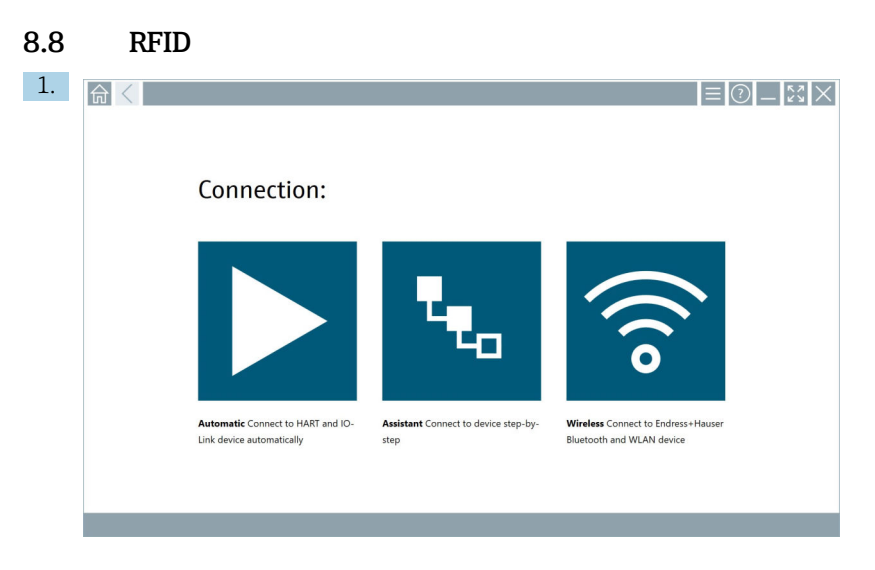

Durum çubuğundaki **M** ikonunu tıklayın.

"RFID TAG Editor" iletişim kutusu açılır.

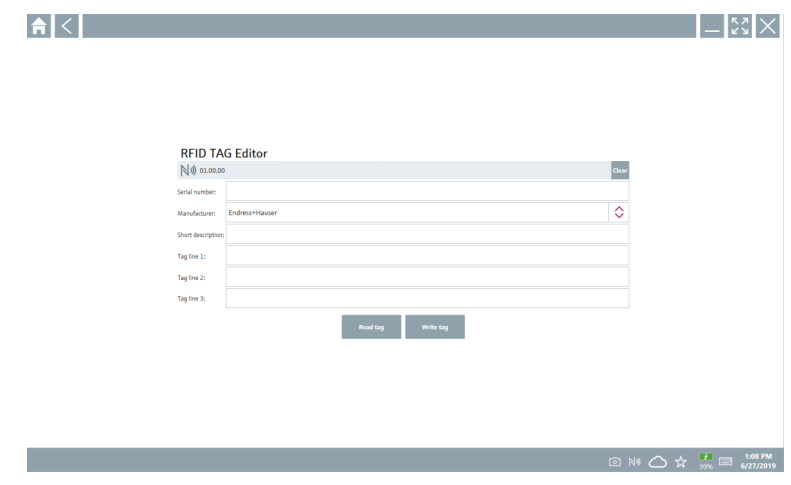

- 2. RFID tarayıcıyı takın.
- 3. Read tag öğesini tıklayın.
- 4. RFID etiketini tarayıcıya yerleştirin ve Device Viewer öğesini tıklayın.
	- Internet Explorer'de Device Viewer açılır.
- 5. Etiketi veya seri numaralarını değiştirin ve Write tag öğesini tıklayın.
	- RFID etiketi değiştirilir.

## <span id="page-45-0"></span>9 Bakım

### 9.1 Pil

Pil kullanılıyorsa lütfen aşağıdakilere dikkat edin:

- Pilin şarj ve deşarj işlemleri oda sıcaklığında yapılmalıdır
- Pilin çalışma ömrü birkaç faktöre bağlıdır:
	- Şarj ve deşarj döngülerinin sayısı
	- Ortam koşulları
	- Depolama sırasındaki şarj durumu
	- Pil üzerinde oluşan talep
- Pilin yoğun kullanımı cihaz performansını olumsuz etkiler
- Piller cihazın dışındayken deşarj olabilir

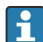

Pilin çalışma ömrü içinde günlük şarj ve deşarj işlemlerinin oluşturduğu strese bağlı olarak performans kaybı artabilir.

Lityum iyon piller genellikle 300 ila 500 şarj döngüsünden sonra (tam şarj/deşarj döngüleri) veya pil kapasitesi 70 … 80 % seviyesine ulaştığında değiştirilir.

Gerçek döngü sayısı, kullanım şekline, sıcaklığa, yaşa ve diğer faktörlere bağlı olarak değişir.

Kendi kendine boşalma nedeniyle pil kapasitesinin kalıcı olarak düşmesini önlemek için pillerin şarjı hiçbir zaman 5 % seviyesinin altına inmemelidir.

### **AUYARI**

### Pilin yere düşürülmesi, ezilmesi veya diğer uygun olmayan şekillerde kullanılması

yangına veya kimyasal yanıklara neden olabilir.

‣ Pili her zaman doğru şekilde kullanın.

### DUYURU

### Sıcaklık çok düşük veya çok yüksek olduğunda pil şarj edilemez.

Böylece pilde ortaya çıkabilecek hasarlar önlenmiş olur.

‣ Pili sadece yaklaşık 20 °C (68 °F) sıcaklıkta şarj edin.

### **ADİKKAT**

### Hasarlı veya sızıntı yapmış piller

kişisel yaralanmaya neden olabilir.

‣ Pili çok dikkatli kullanın.

### **ADİKKAT**

### Şarj sırasında pil aşırı ısınırsa veya yanık kokusu varsa,

ilgili yeri hemen terk edin.

‣ Güvenlik personeline derhal haber verin.

Pili kullanırken lütfen aşağıdakilere dikkat edin:

- Çalışma süresi kısalırsa pili değiştirin
- Pilin üzerine herhangi bir cisim veya malzeme koymayın
- Pili iletken veya yanıcı maddelerden uzak tutun
- <span id="page-46-0"></span>• Pili çocukların erişemeyeceği bir yerde saklayın
- Sadece orijinal pil kullanın
- Pili sadece orijinal cihazlarla veya orijinal şarj istasyonlarıyla şarj edin
- Pili sudan uzak tutun
- Pili ateşe atmayın
- Pili 0 °C (32 °F) altındaki veya 46 °C (115 °F) üzerindeki sıcaklıklara maruz bırakmayın

Pil aşırı sıcaklıklara maruz kalırsa 100 % pil kapasitesi elde edilemez. Pil yaklaşık 20 °C (68 °F) sıcaklık aralığına dönerse kapasite geri gelebilir.

- Havalandırma serbest olmalıdır
- Pili yaklaşık 20 °C (68 °F) sıcaklıktaki bir ortamda şarj edin
- Pili mikrodalga fırına koymayın
- Pili parçalara ayırmayın veya sivri bir nesneyle dokunmayın
- Pili cihazdan çıkarmak için keskin aletler kullanmayın

Piller, cihazla birlikte Ex onayına sahiptir. Sertifikada belirtilmeyen pillerin kullanımı Ex onayını geçersiz kılacaktır..

Pil enerjisinin korunması

- Windows 10 Creators Güncellemesi
	- Pil ömrünü iyileştirme
	- Pil boşalmasının kontrolü
- Kullanmadığınız kablosuz modülleri kapatın
- Kablosuz cihazların ayarlarını kontrol edin ve optimize edin
- Ekranın parlaklığını azaltın
- Servis programında kullanılmayan tüm modülleri kapatın, ör. GPS, tarayıcı, kamera
- Ekran koruyucuyu açın
- Microsoft yönergelerine göre bir güç planı oluşturun
- Güç seçeneklerinin konfigürasyonunu Microsoft yönergelerine göre yapın
- Uyku ayarlarının konfigürasyonunu Microsoft yönergelerine göre yapın

## 10 Onarım

### 10.1 Genel notlar

### DUYURU

#### Cihazı kesinlikle kendiniz demonte etmeyin veya onarmayın,

bu garantiyi geçersiz kılacaktır.

‣ Cihazın onarılması gerekiyorsa, her zaman Endress+Hauser Satış Merkezi ile irtibata geçebilirsiniz: www.addresses.endress.com

### 10.2 Yedek parçalar

Ürün için şu anda sunulan aksesuarlar, www.endress.com adresindeki Ürün Yapılandırıcısı kullanılarak seçilebilir:

1. Filtreleri ve arama alanını kullanarak ürünü seçin.

<span id="page-47-0"></span>2. Ürün sayfasını açın.

3. Yedek parçalar ve Aksesuarlar öğesini seçin.

### 10.3 İade

Güvenli cihaz iadesi için gereksinimler cihaz tipine ve ulusal düzenlemelere göre değişkenlik gösterebilir.

- 1. Bilgi için web sayfasına bakın: http://www.endress.com/support/return-material
	- Bölgeyi seçin.
- 2. Onarım veya bir fabrika kalibrasyonu gerekiyorsa ya da yanlış bir ürün sipariş veya teslim edilmişse ürün iade edilmelidir.

### 10.4 İmha

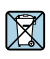

Elektrik ve elektronik ekipmanlar hakkındaki 2012/19/EU Direktifi (WEEE) gerektiriyorsa, WEEE'nin ayrılmamış kentsel atık olarak imha edilmesini en aza indirgemek için ürünler, gösterilen sembolle işaretlenmiştir. Bu işareti taşıyan ürünleri sınıflandırılmamış genel atık şeklinde imha etmeyin. Bunun yerine, uygun koşullar altında imha edilmesi için üreticiye iade edin.

### 10.4.1 Pilin imha edilmesi

Bu ürün lityum iyon pile veya nikel-metal hibrit pile sahiptir. Bu piller doğru bir şekilde imha edilmelidir. Ülkenizdeki geri dönüşüm ve imha düzenlemeleri hakkında bilgi için lütfen yerel çevre koruma birimi ile irtibata geçin.

## <span id="page-48-0"></span>11 Aksesuarlar

Ürün için şu anda sunulan aksesuarlar, www.endress.com adresindeki Ürün Yapılandırıcısı kullanılarak seçilebilir:

- 1. Filtreleri ve arama alanını kullanarak ürünü seçin.
- 2. Ürün sayfasını açın.
- 3. Yedek parçalar ve Aksesuarlar öğesini seçin.

### 12 Teknik veriler

"Teknik veriler" hakkında detaylı bilgi için Teknik Bilgiler kısmına bakın m

### 13 Ek

### 13.1 Mobil cihazları koruma

Günümüzde mobil teknoloji, modern işletmelerin önemli bir parçasıdır, çünkü giderek daha fazla verimiz mobil cihazlarda depolanmaktadır. Ayrıca, bu cihazlar artık geleneksel bilgisayarlar kadar güçlüdür. Bu mobil cihazlar iş yerlerinden sıklıkla dışarı çıkarıldığından, bu cihazların masaüstü cihazlardan daha fazla korunması gerekir. Aşağıda, mobil cihazların ve bunların içinde bulunan bilgilerin korunması için dört hızlı ipucu bulabilirsiniz.

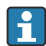

f

### **S**ifre korumasını açın

Yeterince karmaşık bir şifre veya bir PIN kullanın.

#### Güvenlik güncellemelerini çalıştırın

Tüm üreticiler, cihazı korumak için düzenli olarak güvenlik güncellemeleri yayınlar. Bu işlem hızlı, kolay ve ücretsizdir. Ayarlarınız altında, güncellemelerin otomatik olarak yüklendiğinden emin olun. Üretici, cihaz için artık başka güncelleme yayınlamayı planlamıyorsa cihazın güncel bir versiyonla değiştirilmesi gerekir.

#### Uygulama ve işletim sistemi güncellemelerini çalıştırın H

Kurulu tüm uygulamaları ve işletim sistemini, yazılım geliştiriciler tarafından yayınlanan yamalar ile düzenli olarak güncelleyin. Bu güncellemeler sadece yeni fonksiyonlar eklemekle kalmaz, aynı zamanda tespit edilen tüm güvenlik açıklarını da giderir. Endress +Hauser yazılım güncelleme fonksiyonu yeni güncellemeleri otomatik olarak bildirir. Bunun için İnternet erişimi gerekir. Personel, güncellemelerin ne zaman sunulduğunu, nasıl yüklendiğini ve yüklemenin olabildiğince çabuk yapılması gerektiğini bilmelidir.

#### Bilinmeyen WLAN erişim noktalarına bağlanmayın  $\mathbf{h}$

Alınması gereken en kolay önlem, İnternet'e hiçbir zaman bilinmeyen erişim noktalarından bağlanmamak ve bunun yerine 3G veya 4G mobil iletişim ağını kullanmaktır. Sanal özel ağlarda (VPN'ler), verileriniz İnternet üzerinden iletilmeden önce şifrelenir.

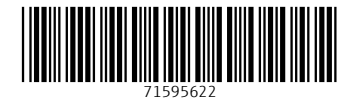

### www.addresses.endress.com

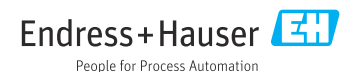